# Altivar® 61 APOGEE® FLN P1 card

# User manual

VW3A3314

10/2010

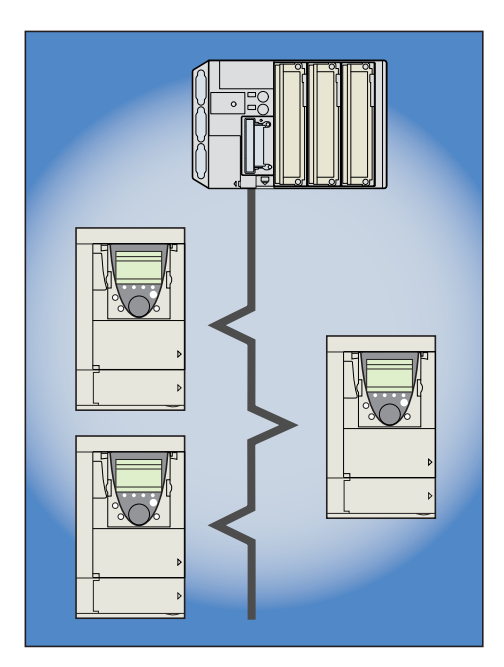

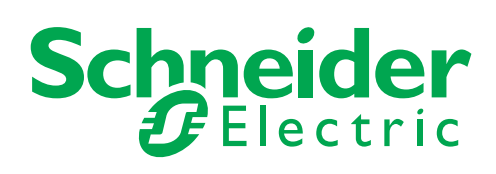

# **Contents**

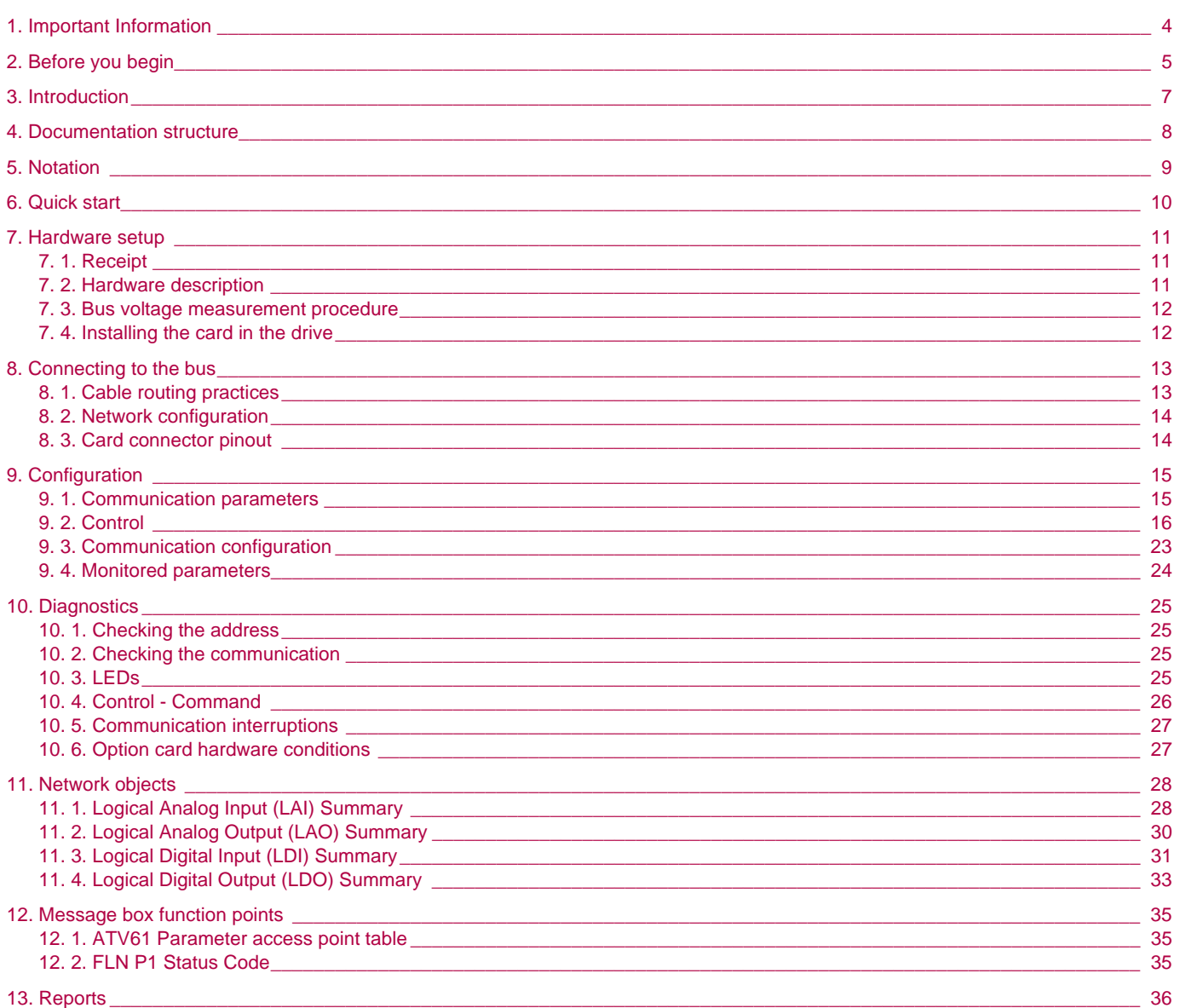

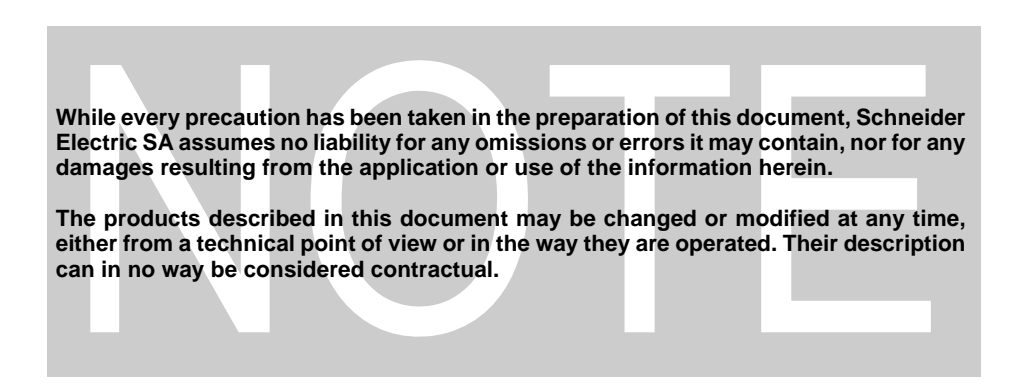

# **1. Important Information**

#### **NOTICE**

Read these instructions carefully, and look at the equipment to become familiar with the device before trying to install, operate, or maintain it. The following special messages may appear throughout this documentation or on the equipment to warn of potential hazards or to call attention to information that clarifies or simplifies a procedure.

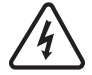

The addition of this symbol to a Danger or Warning safety label indicates that an electrical hazard exists, which will result in personnal if the instruction are not followed.

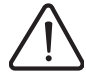

This is the safety alert symbol. It is used to alert you to potential personal injury hazards. Obey all safety messages that follow this symbol to avoid possible injury or death.

#### **DANGER**  $\blacktriangle$

DANGER indicates an imminently hazardous situation, which, if not avoided, **will result** in death or serious injury.

# **WARNING**

Warning indicates a potentially hazardous situation, which, if not avoided, **can result** in death, serious injury, or equipment damage.

# **CAUTION**

CAUTION indicates a potentially hazardous situation, which, if not avoided, **can result** in injury or equipment damage.

#### **PLEASE NOTE**

The word "drive" as it is used in this manual refers to the controller portion of the adjustable speed drive as defined by NEC.

Electrical equipment should be installed, operated, serviced, and maintained only by qualified personnel. No responsibility is assumed by Schneider Electric for any consequences arising out of the use of this material.

© 2008 Schneider Electric All Rights Reserved Reserved.

<span id="page-4-0"></span>**Read and understand these instructions before performing any procedure with this drive.**

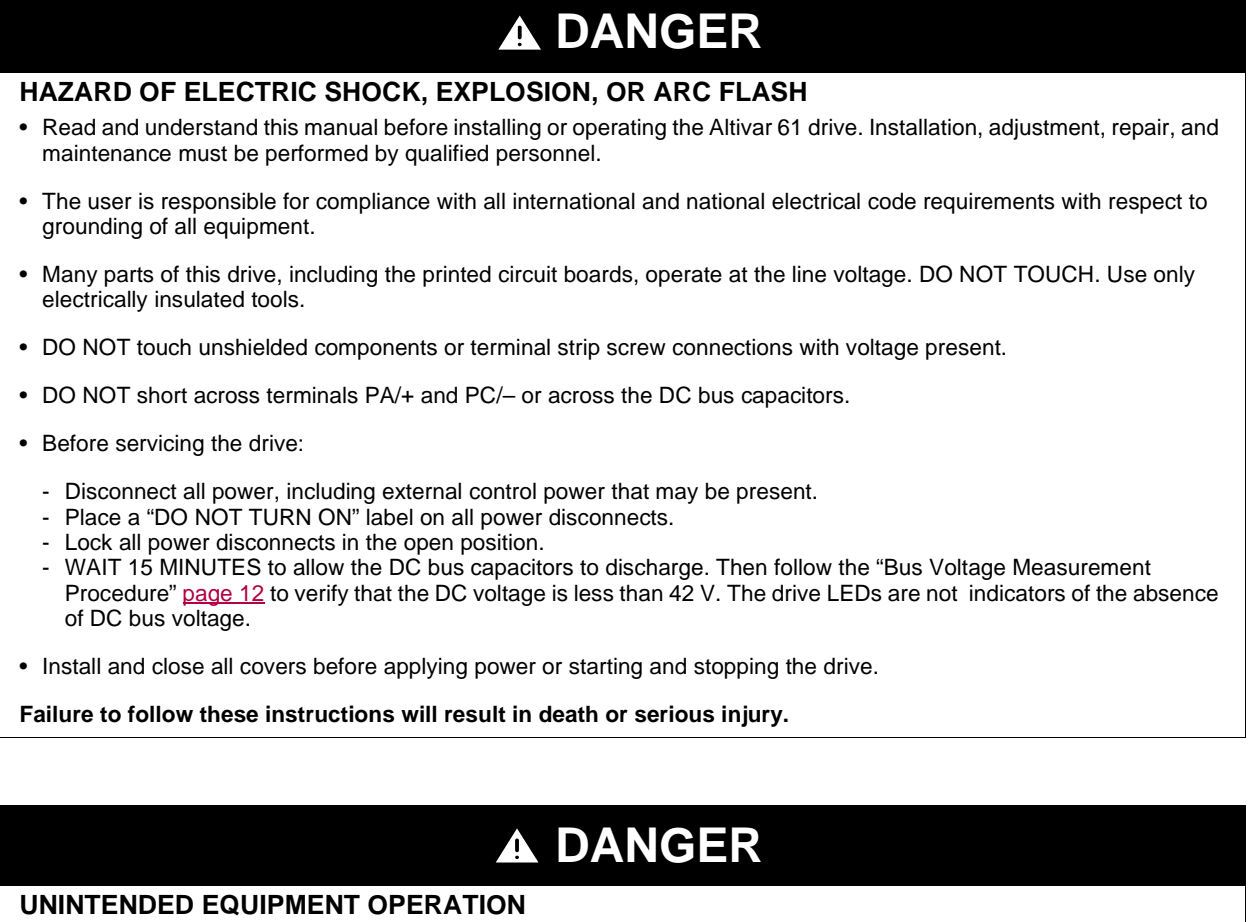

- Test and ensure that any changes made to the parameter settings do not present any danger to personnel and equipment during drive operation.
- Do not use this APOGEE® FLN P1 option card with ATV61 drive firmware earlier than Version V1.6IE18. These versions will not detect an inoperative card.

**Failure to follow these instructions will result in death or serious injury.**

# **WARNING**

#### **DAMAGED DRIVE EQUIPMENT**

Do not operate or install any drive or drive accessory that appears damaged.

**Failure to follow these instructions can result in death, serious injury or additional equipment damage.**

# **WARNING**

#### **LOSS OF CONTROL**

- The designer of any control scheme must consider the potential failure modes of control paths and, for certain critical control functions, provide a means to achieve a safe state during and after a path failure. Examples of critical control functions are emergency stop and overtravel stop.
- Separate or redundant control paths must be provided for critical control functions.
- System control paths may include communication links. Consideration must be given to the implications of unanticipated transmission delays or failures of the link.<sup>a</sup>
- Each implementation of an ATV61 APOGEE® FLN P1 option card must be individually and thoroughly tested for proper operation before being placed into service.

#### **Failure to follow these instructions can result in death, serious injury, or additional equipment damage.**

a. For additional information, refer to NEMA ICS 1.1 (latest edition), "Safety Guidelines for the Application, Installation, and Maintenance of Solid State Control" and to NEMA ICS 7.1 (latest edition), "Safety Standards for Construction and Guide for Selection, Installation and Operation of Adjustable-Speed Drive Systems."

# <span id="page-6-0"></span>**3. Introduction**

Thank you for purchasing the APOGEE® FLN P1 option card (VW3A3314) for Altivar 61 drive.

**IMPORTANT:** this communication option card is fully supported with the version V1.6 IE 18 of the Altivar 61 firmware.

By Installing this board into the Altivar 61, data communication can be made with a host computer or other device via APOGEE® FLN P1 network.

The communication card has a 4 pole open style connector for connection to the network: A, B, GND, SCR.

Data exchanges give access to these Altivar 61 functions:

- Control (start, stop, reset, setpoint),
- Monitoring (status, current, voltage, thermal state...),
- Diagnostics (alarms).

The graphic display terminal or the integrated display terminal can be used to access numerous functions for communication configuration and diagnostics.

#### <span id="page-7-0"></span>**B** APOGEE® FLN P1 manual

The present APOGEE® FLN P1 user manual describes:

- connection to APOGEE® FLN P1,
- configuration of the communication-specific parameters via the integrated HMI or the graphic HMI,
- diagnostics,
- networks variables.

You will also find important information in other Altivar 61 technical documents. They are available on the Web site [www.schneider](www.telemecanique.com)[electric.com.](www.telemecanique.com)

#### $\blacksquare$  Installation manual

The installation manual describes:

- how to assemble the drive (particularly how to mount the APOGEE® FLN P1 card),
- how to connect the drive.

#### **Programming manual**

The programming manual describes:

- the functions and parameters of the drive,
- how to use the drive HMI (integrated HMI and graphic HMI).

#### ■ Communication parameters manual

The Communication parameters manual describes:

- the operating modes specific to communication (CiA 402 state chart),
- the interaction between communication and local control (HMI and terminals),
- the drive parameters with specific information for use via a communication network (addresses, formats, etc).

When using the APOGEE® FLN P1 card, some sections of the Communication parameters manual are not relevant :

- profiles.
- i/O profile
- CiA 402 profile.

The description of drive parameters is useful only if you use the parameters access function of the APOGEE® FLN P1 (MBOX READ, MBOX WRITE, MBOX PARAM, MBOX DATA).

#### <span id="page-8-0"></span> $\blacksquare$  Drive terminal displays

The graphic display terminal menus are shown in square brackets. Example: [1.9 COMMUNICATION].

The integrated 7-segment display terminal menus are shown in round brackets with a "-" at the end. Example:  $(L \Box \Pi -)$ .

Parameter names displayed on the graphic display terminal are written in square brackets. Example: [Fallback speed]

Parameter codes displayed on the integrated 7-segment display terminal are written in round brackets. Example:  $(LFF)$ .

#### b **Formats**

Hexadecimal values are written as follows: 16# or 0x Binary values are written as follows: 2#

#### ■ Abbreviations

O = Optional  $M = M$ andatory <span id="page-9-0"></span>The integrated 7-segment display terminal menus are not shown in this table.

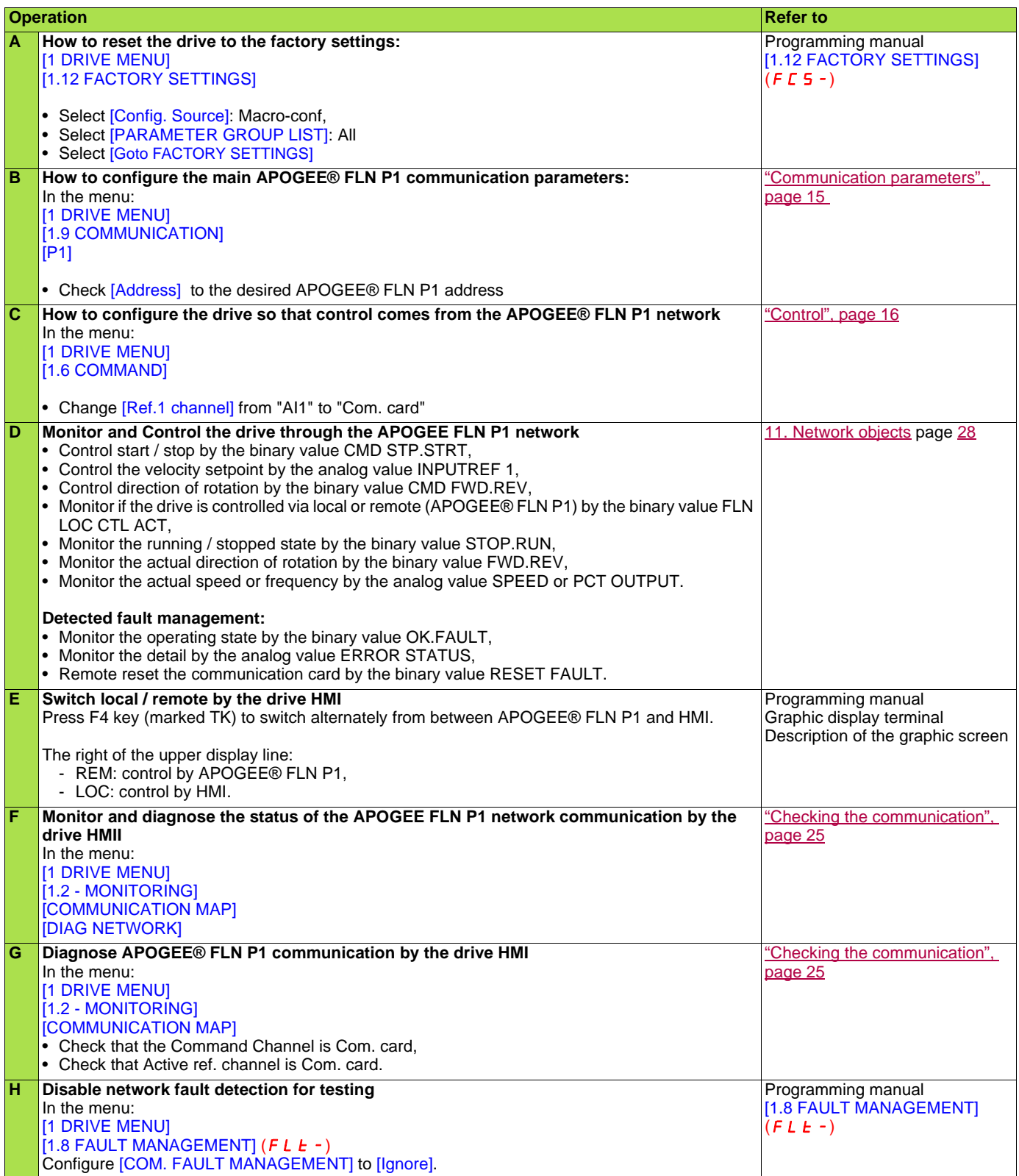

# <span id="page-10-1"></span><span id="page-10-0"></span>**7. 1. Receipt**

- Check that the card reference printed on the label is the same as that on the delivery note corresponding to the purchase order.
- Remove the option card from its packaging and check that it has not been damaged in transit.

#### **Electrostatic Precautions**

# **A CAUTION**

#### **STATIC SENSITIVE COMPONENTS**

The APOGEE® FLN P1 option card can be damaged by static electricity. Observe the electrostatic precautions below when handling circuit boards or testing components.

**Failure to follow these instructions can result in injury or equipment damage.**

Observe the following precautions for handling static-sensitive components:

- Keep static-producing material such as plastic, upholstery, and carpeting out of the immediate work area.
- Store the APOGEE® FLN P1 card in its protective packaging when it is not installed in the drive.
- When handling the APOGEE® FLN P1 card, wear a conductive wrist strap connected to the card through a minimum of 1 megohm resistance.
- Avoid touching exposed conductors and component leads with skin or clothing.

# <span id="page-10-2"></span>**7. 2. Hardware description**

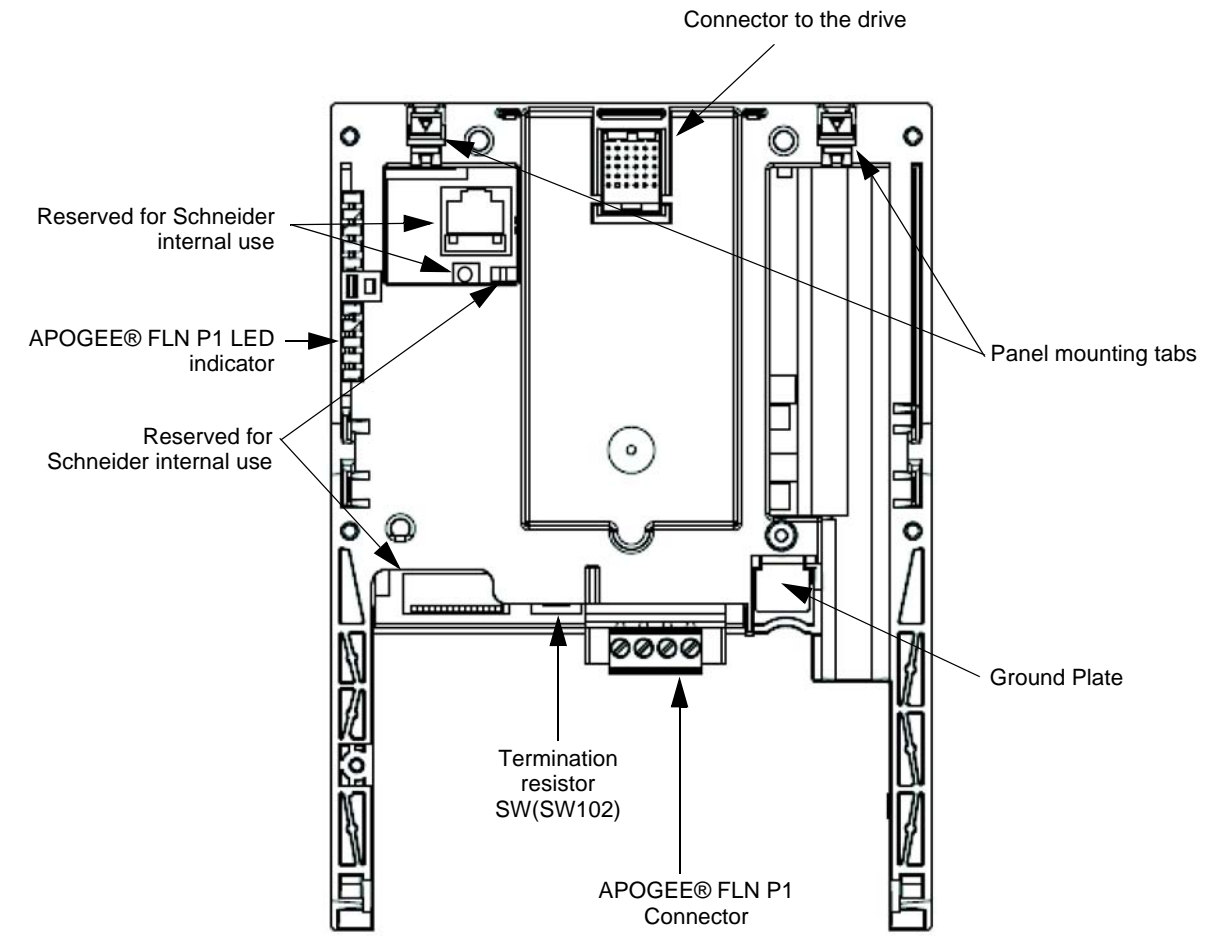

# <span id="page-11-0"></span>**7. 3. Bus voltage measurement procedure**

Before working on the drive, remove all power and wait 15 minutes to allow the DC bus to discharge. Then measure the DC bus voltage between the PA/+ and PC/– terminals.

# **DANGER**

**HAZARD OF ELECTRIC SHOCK, EXPLOSION, OR ARC FLASH**

Read and understand the precautions in "Before you begin" on [page 5](#page-4-0) before performing this procedure.

**Failure to follow these instructions will result in death or serious injury.**

The DC bus voltage can exceed 1,000 Vdc. Use a properly rated voltage-sensing device when performing this procedure. To measure the DC bus voltage:

- **1** Disconnect all power.
- **2** Wait 15 minutes to allow the DC bus to discharge.
- **3** Measure the voltage of the DC bus between the PA/+ and PC/– terminals to ensure that the voltage is less than 42 Vdc.
- **4** If the DC bus capacitors do not discharge completely, contact your local Schneider Electric representative. Do not repair or operate the drive.

### <span id="page-11-1"></span>**7. 4. Installing the card in the drive**

Refer to the Installation manual.

# <span id="page-12-0"></span>**8. Connecting to the bus**

# <span id="page-12-1"></span>**8. 1. Cable routing practices**

# **WARNING**

#### **IMPROPER WIRING PRACTICES**

- Follow the wiring practices described in this document in addition to those already required by the National Electrical Code and local electrical codes.
- Check the power connections before energizing the drive.
- If replacing another drive, verify that all wiring connections to the ATV61 drive comply with all wiring instructions in this manual.

**Failure to follow these instructions can result in death, serious injury, or equipment damage.**

When wiring Altivar 61 drives to a APOGEE® FLN P1 network, follow all wiring practices required by national and local electrical codes. Also observe the following guidelines:

- Avoid areas of high temperature, moisture, vibration, or other mechanical stress.
- Secure the cable where necessary to prevent its weight and the weight of other cables from pulling or twisting the cable.
- Use cable ducts, raceways, or other structures to protect the cable. Use these structures for signal wiring paths. They must not contain power wiring.
- Avoid sources of electrical interference that can induce noise into the cable. Use the maximum practicable separation from such sources.

When planning cable routing within a building, follow these guidelines:

• Maintain a minimum separation of 1 m (3.3 ft) from the following equipment:

- air conditioners and large blowers,
- elevators and escalators,
- radios and televisions,
- intercom and security systems,
- fluorescent, incandescent, and neon lighting fixtures.
- Maintain a minimum separation of 3 m (9.8 ft) from the following equipment:
	- line and motor power wiring,
	- transformers,
	- generators.
	- alternators.

When wiring in electrical equipment rooms or large electrical equipment line-ups, observe the following guidelines for cable segregation and separation of circuits:

- Use metallic conduit for drive wiring. Do not run control network and power wiring in the same conduit.
- Separate non-metallic conduits or cable trays used to carry power wiring from metallic conduit carrying low-level control network wiring by at least 300 mm (12 in).
- Separate metallic conduits carrying power wiring or low-level control network wiring by at least 80 mm (3 in).
- Cross the metallic conduits and non-metallic conduits at right angles whenever power and control network wiring cross.
- Attenuate conducted emissions from the drive to the line in some installations to help prevent interference with telecommunication, radio, and sensitive electronic equipment. Such instances may require attenuating filters. Consult the Altivar catalog for selection and application of these filters.

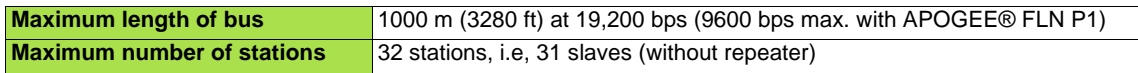

# <span id="page-13-0"></span>**8. 2. Network configuration**

Make up the network as follows:

- Transmit/receive signals (A, B)
- Connect all transmit / receive data lines to ensure proper data transmission.
- Signal common (GND) GND is the signal common.
- Grounding the shield of the network cable (SCR)
- 
- Connect the shield lines of network cable. Only ground the shield at one point to help prevent noise currents from being created and interfering with network communications.
- Termination resistor

A termination resistance of 120 ohms +/- 5% should be connected at each of the two ends of the network segment. The ATV61 P1 option card has a built in terminating resistor. To use this resistor, refer to section 7.2. Hardware description. At least one set, and no more than two sets, of network bias resistors shall exist for each segment. This option has local bias resistors.

Termination TERM **B** SW102<sub>O</sub> B  $\overline{B}$ 120  $\circ$ П 120 **GND** GND **GND** Termination ÇR  $\overline{C}R$ SCR .7k  $+5$ Communication Communication  $+5$ cable cable L 510 510 47k  $\mathbf{A}^{\mathsf{c}}$ Node with network Node without Node with local bias resistors bias resistors bias resistors This option board

\* It is recommended that the Siemens Building Automation FLN Trunk Terminator (PN: 538-664) be used and that the network termination switch on the APOGEE® FLN P1 card, SW102, be set to OFF.

**N.B.:** Do not connect the SCR terminal to the power ground of drives or other units. Keep the network cables 20 cm or more separate from the power cables to help prevent from malfunctioning due to electromagnetic noise.

# <span id="page-13-1"></span>**8. 3. Card connector pinout**

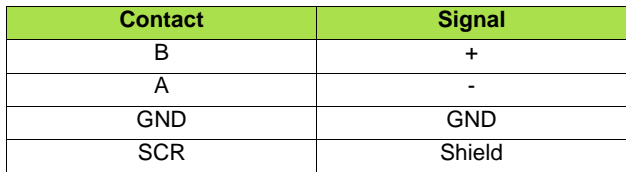

The cable sheath should be stripped off by about 10 mm (0.4 in).

• For wiring the terminals, use a slotted screwdriver with a  $0.6$  mm (0.02 in) thick and 3.5 mm (0.14 in) width blade.

• Tightening torque for the terminal block is 0.5 to 0.6 N·m (0.37-0.44 ft·lb).

# <span id="page-14-1"></span><span id="page-14-0"></span>**9. 1. Communication parameters**

Configure the following parameters in the [1.9 - COMMUNICATION] ( $E$  D N - ) menu, [P1] (P I - ) submenu. These parameters can only be modified when the motor is stopped.

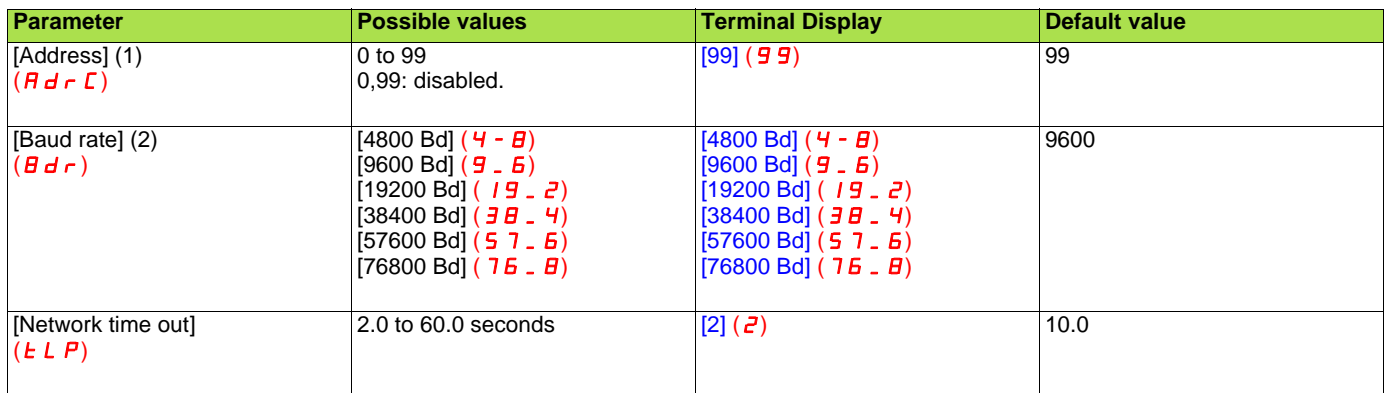

(1)Modifications will be taken into account immediatly.

 $(2)$  Modifications will only be taken into account by the drive after power cycled.

# <span id="page-15-0"></span>**9. 2. Control**

Numerous configurations are possible. For more information, refer to the Programming manual and the Communication parameters manual.

The following configurations are just some of the possibilities available.

#### ■ Allowed configurations

If the drive is only monitored by APOGEE® FLN P1: There is no configuration constraint.

If the drive is controlled by APOGEE® FLN P1:

The parameter [Profile] (*CHCF*) must be configured to [Not separ.] (5 / *N*) or [Separate] (5 *EP*). [Not separ.] (5 / *N*) is the default value. It is not allowed to configure the parameter [Profile] (CHCF) to the value [8 serie] (SEB) or [I/O profile] (ID). If an unallowed configuration is set, the drive will trip on [External fault com.] ( $E P F Z$ ).

However, if the I/O profile is configured and no command channels are assigned to the communication card, the drive will not trip.

#### ■ Control via APOGEE® FLN P1

The command and the setpoint come from APOGEE® FLN P1.

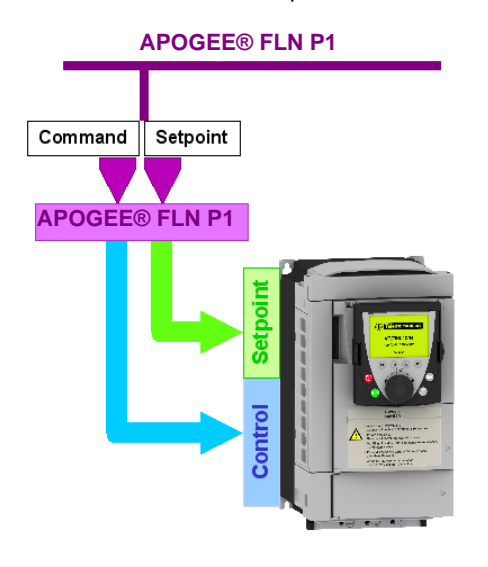

#### Configure the following parameters:

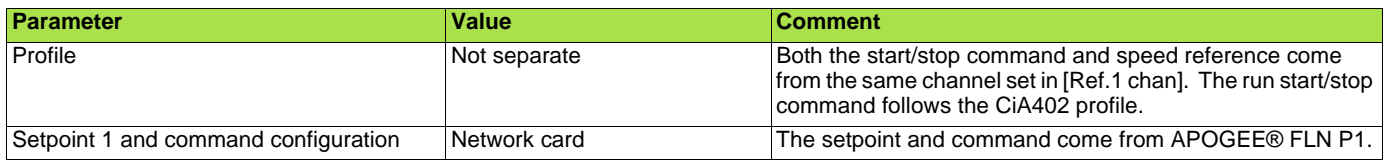

Configuration via the graphic display terminal or the integrated display terminal:

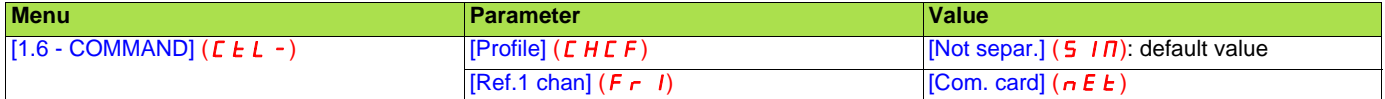

#### ■ Control via APOGEE® FLN P1 or via the terminals

The command and the setpoint both come from APOGEE® FLN P1 or the terminals. Depending on the configuration, the application functions are or are not used.

Two different cases are described below showing how the setpoint is switched from APOGEE® FLN P1 to the terminals. In the first case, the application functions apply but not in the second one.

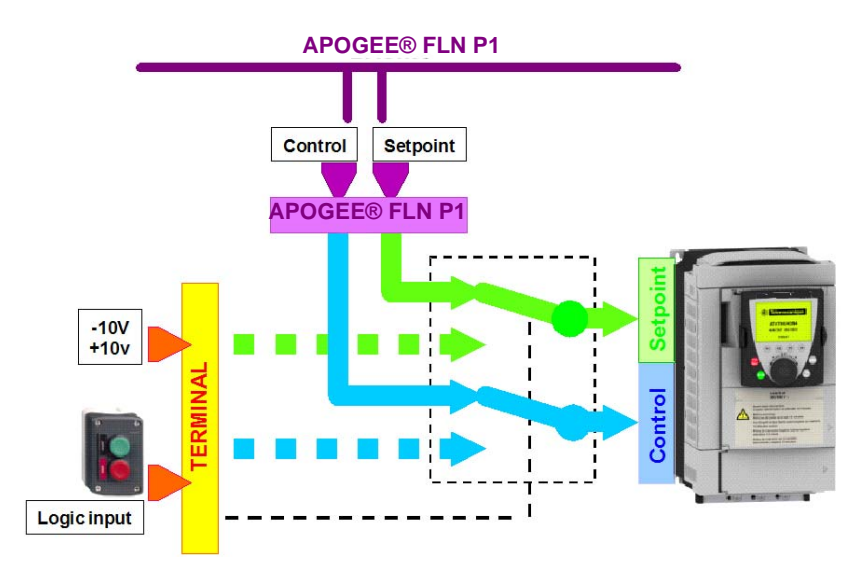

An alternate solution can also be used: the setpoint and the command can be switched separately from the network. Two Logical Digital Out (LDO) are dedicated to this function: LDO#68 and LDO#69. These 2 points command C312 and C313 respectively.

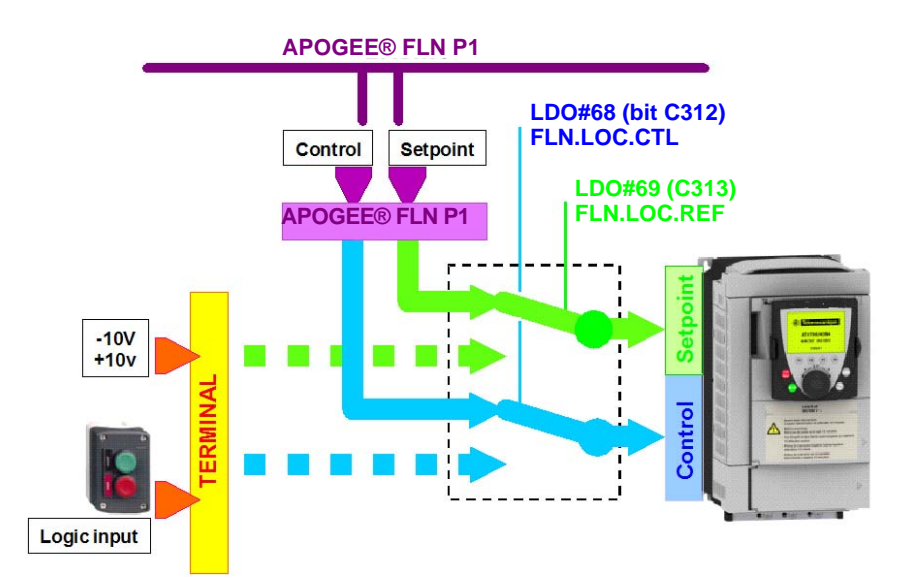

#### **Note:**

When using the previous operating mode, it is important that the P1 master controller monitors the drive state (by polling significant points). Therefore when the control and/or the setpoint are switched back to APOGEE® FLN P1, the controller will react properly (when the Drive is switched to local mode, all overridden commands are released).

**Important:** In this case, a communication interruption message can appear if the connection is interrupted.

#### **Switching of control and setpoint from APOGEE® FLN P1 to the terminals with application function**

In this example, logic input LI5 is used to switch the control and the setpoint between APOGEE® FLN P1 and the terminals. When switched to the terminals, the application functions (summing…) remain active.

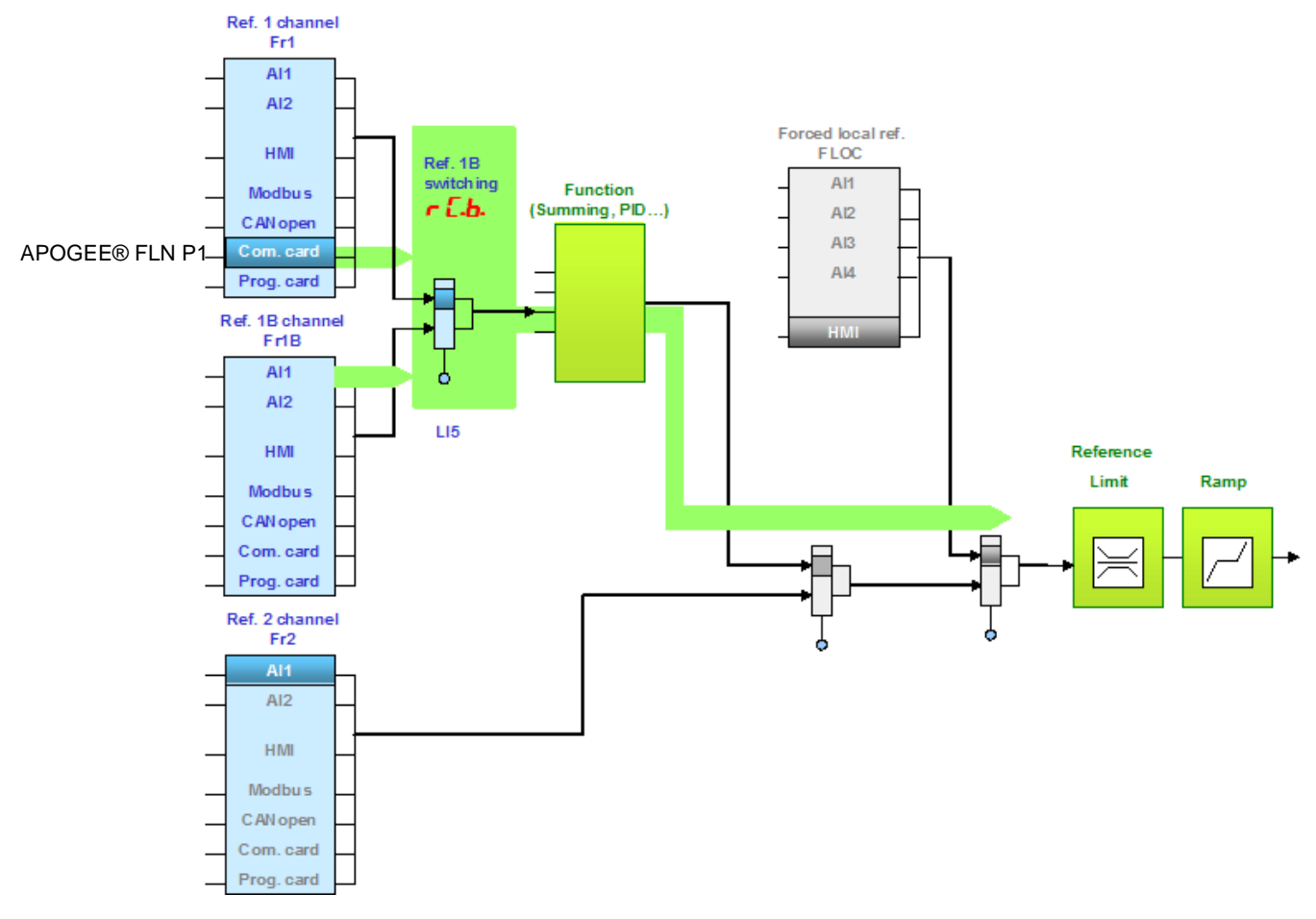

Configure the following parameters:

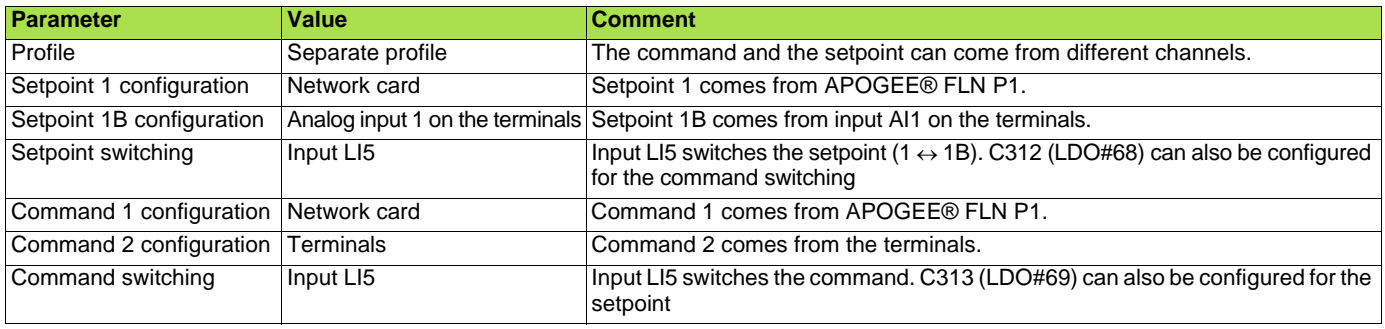

Setpoint 1B is directly connected to the functions of the drive. If the reference is switched to the terminals using Setpoint 1B, the functions that affect the reference (summing, PID, etc) are active.

Configuration via the graphic display terminal or the integrated display terminal:

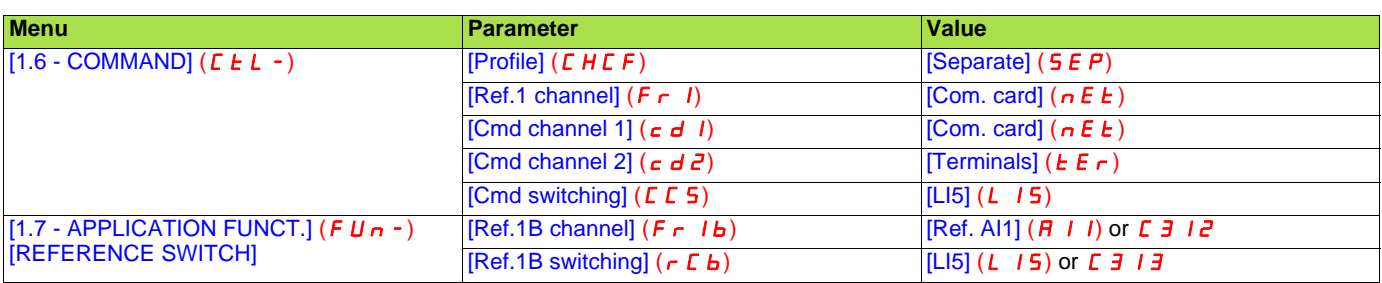

#### **Switching of control and setpoint from APOGEE® FLN P1 to the terminals without application function**

In this example, logic input LI5 is used to switch the control and the setpoint between APOGEE® FLN P1 and the terminals. When Reference Channel 2 is used for reference switching, the application functions (summing...) are not active.

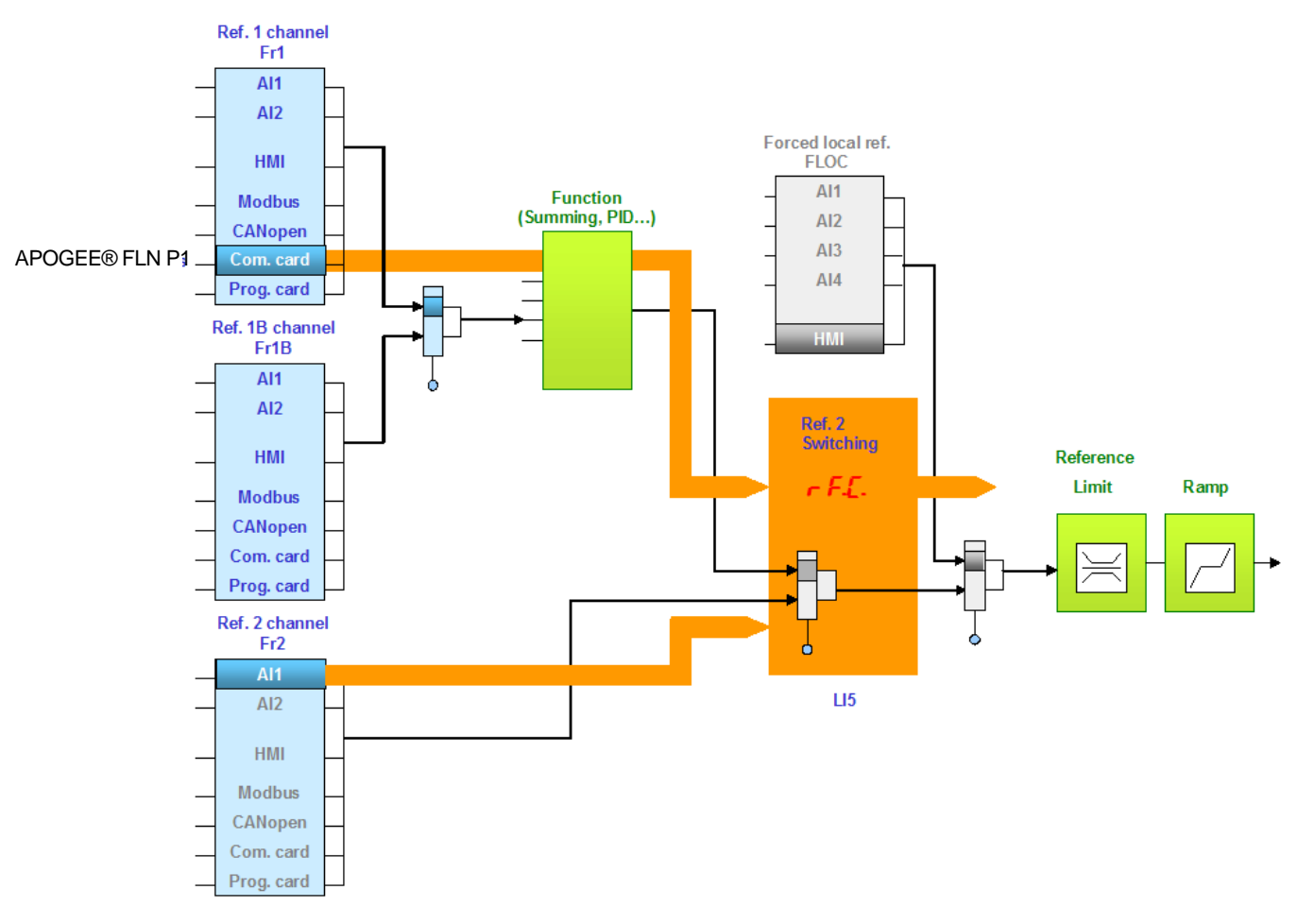

#### Configure the following parameters:

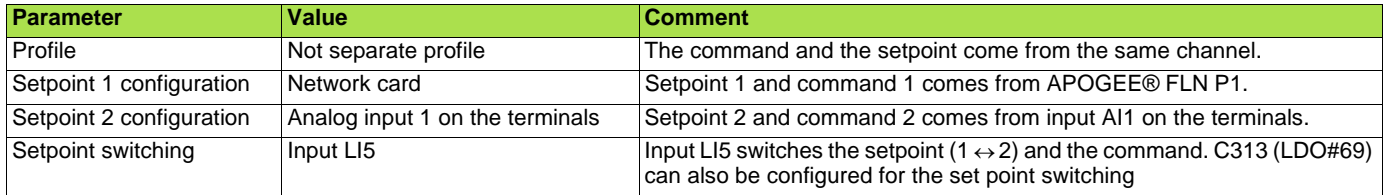

#### Configuration via the graphic display terminal or the integrated display terminal:

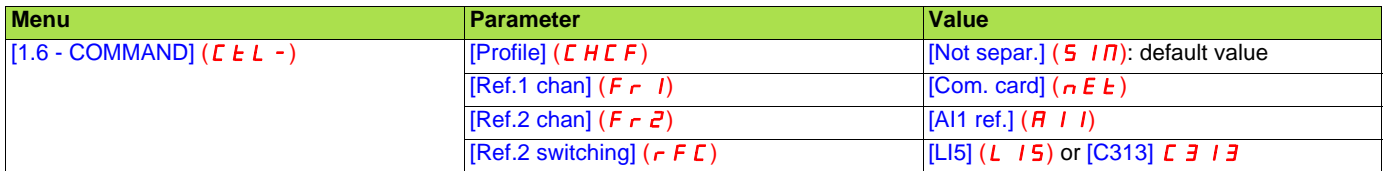

#### ■ Control via APOGEE<sup>®</sup> FLN P1 and setpoint switching

The command comes from APOGEE® FLN P1. The setpoint comes either from APOGEE® FLN P1 or from the terminals. Depending on the configuration, the application functions are enabled or disabled.

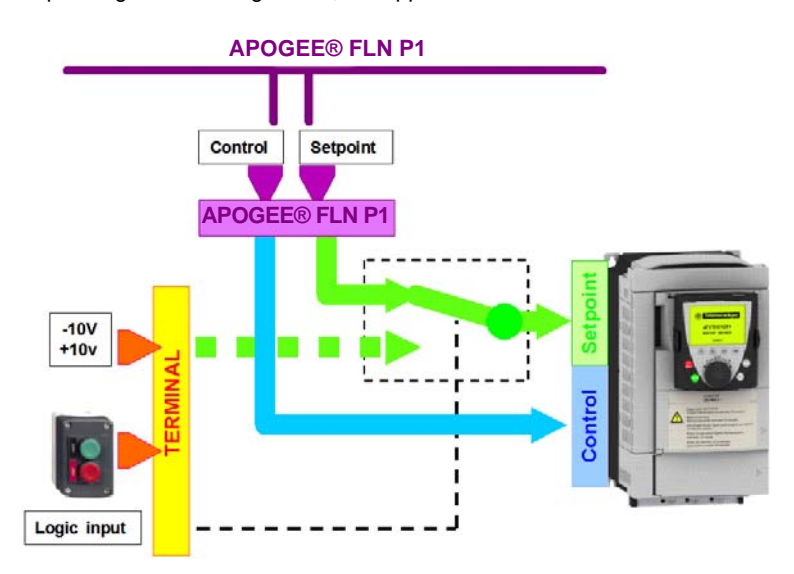

#### **Note:**

When using the previous operating mode, it is important that the P1 master controller monitors the drive state (by polling significant points). Therefore when the control and/or the setpoint are switched back to APOGEE® FLN P1, the controller will react properly (when the drive is switched to local mode, overridden commands are released).

#### **Control via APOGEE® FLN P1 and switching of the setpoint at the terminals with application function**

In this example, the command comes from APOGEE® FLN P1. logic input LI5 is used to switch the setpoint between APOGEE® FLN P1 and the terminals. When switched to the terminals, the application functions (summing…) remain active.

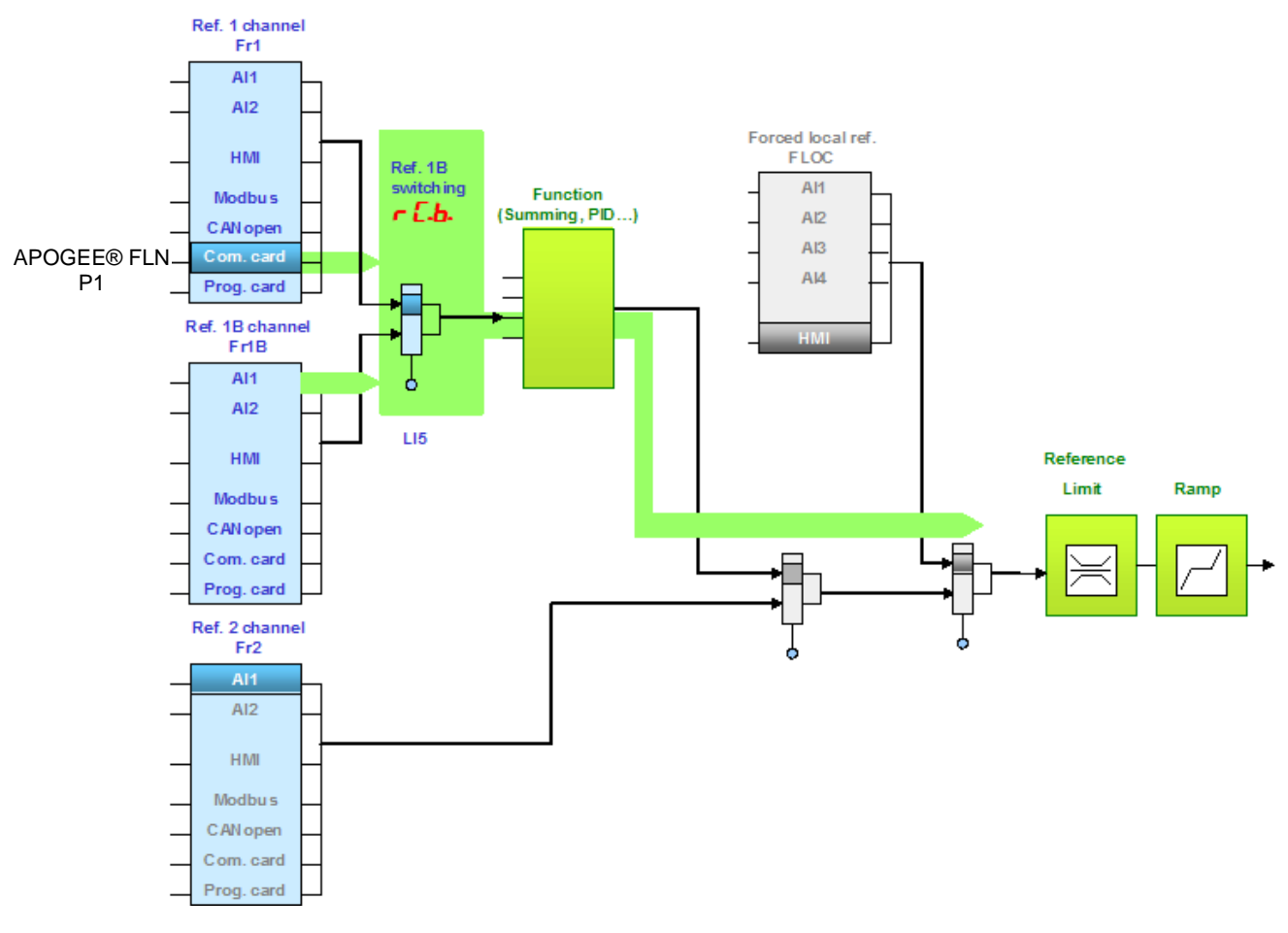

Configure the following parameters:

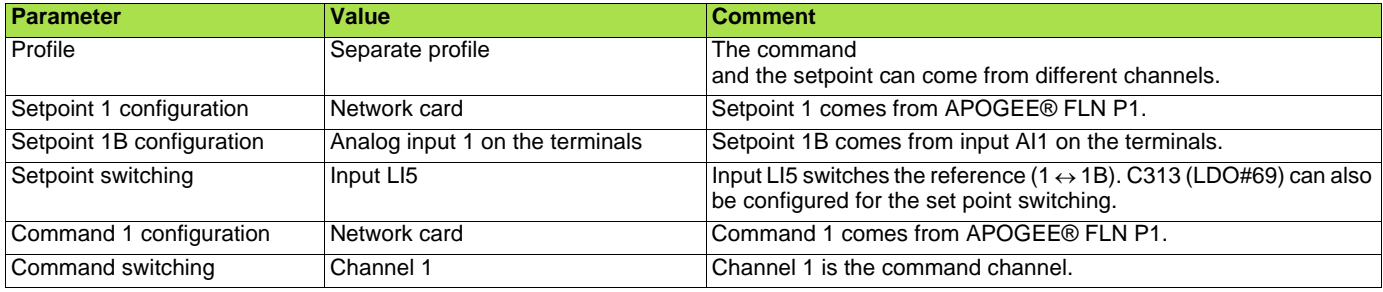

Reference 1B is directly connected to the functions of the drive. If the reference is switched to the terminals using Setpoint 1B, the functions that affect the reference (summing, PID, etc) are active.

Configuration via the graphic display terminal or the integrated display terminal:

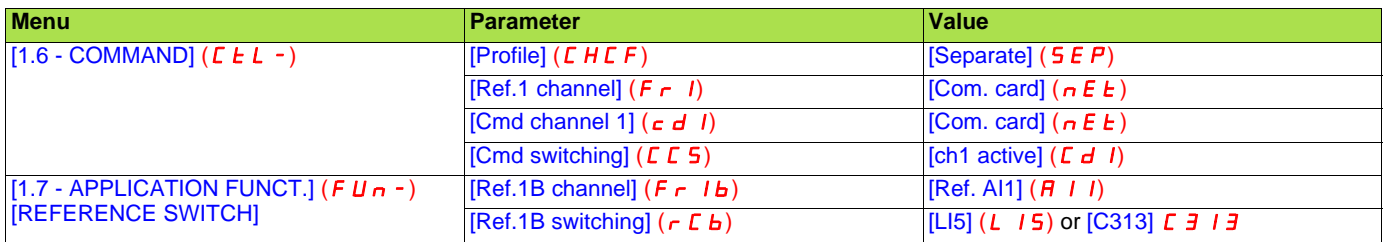

#### **Control via APOGEE® FLN P1 and switching of the setpoint at the terminals with application function**

In this example, the command comes from APOGEE® FLN P1. logic input LI5 is used to switch the setpoint between APOGEE® FLN P1 and the terminals. When switched to the terminals, the application functions (summing…) are not active.

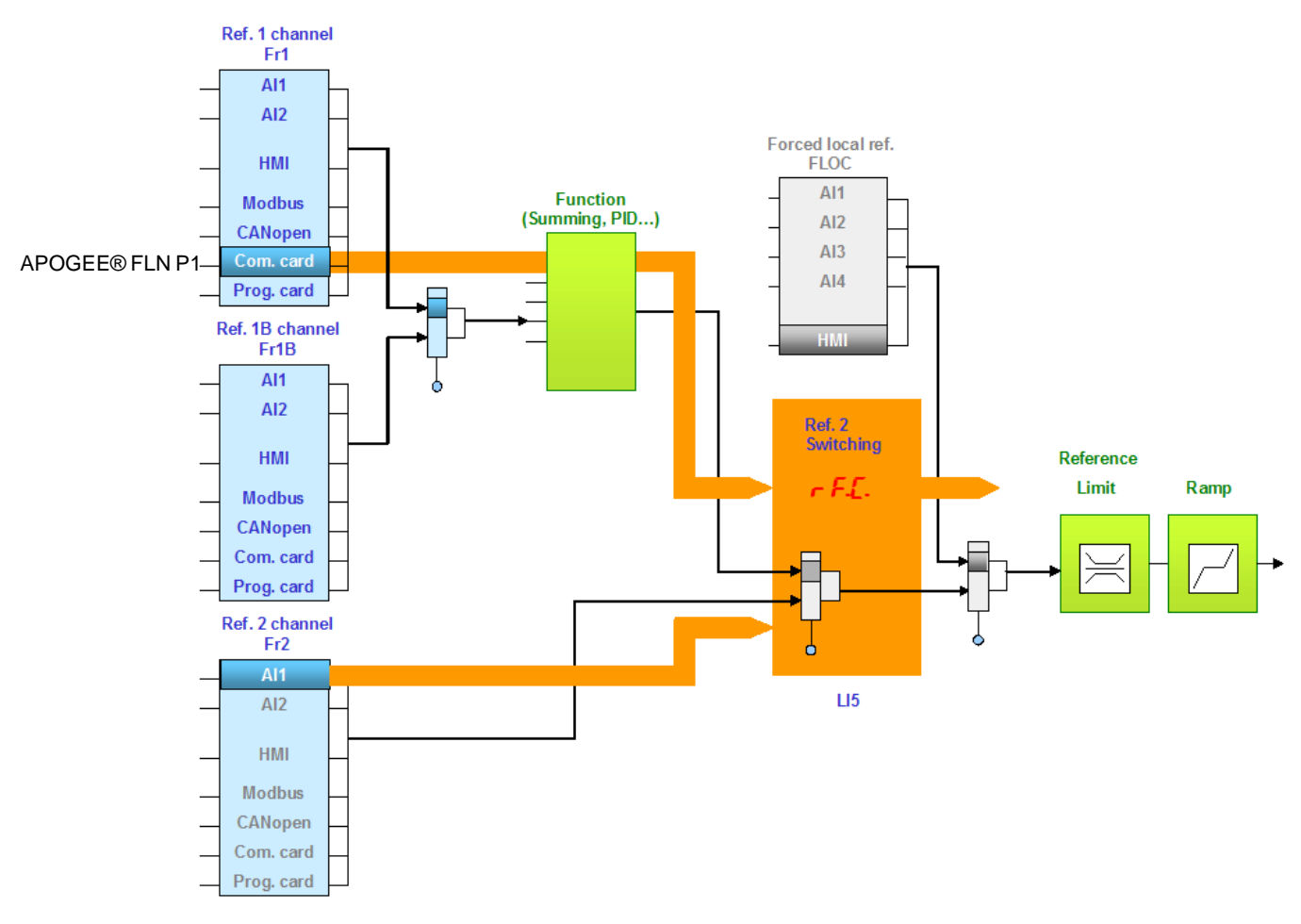

Configure the following parameters:

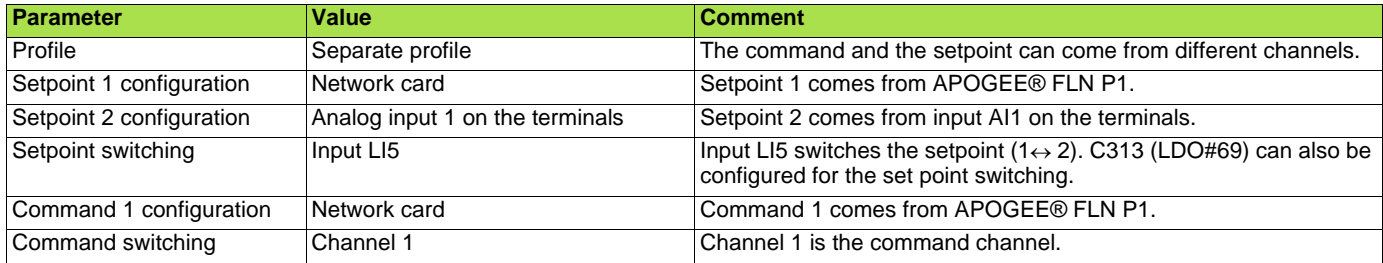

Setpoint 1B is connected to the functions (Summing, etc) that remain active even after switching.

Configuration via the graphic display terminal or the integrated display terminal:

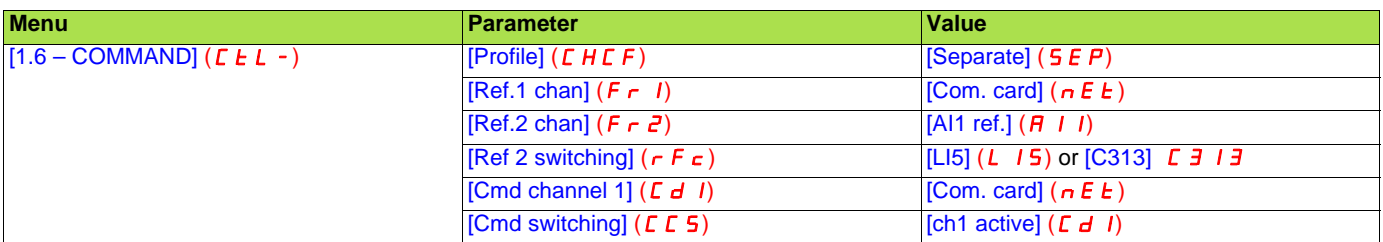

# <span id="page-22-0"></span>**9. 3. Communication configuration**

An APOGEE® FLN P1 trip is triggered if the APOGEE® FLN P1 card does not receive any APOGEE® FLN P1 messages (regardless of address) at its address within a predefined time period (timeout defined by tLP). APOGEE® FLN P1 request types are taken into account (read, write, etc.).

The response of the drive in the event of a APOGEE® FLN P1 communication interruption can be configured.

Configuration can be performed using the graphic display terminal or integrated display terminal using the  $[Network$  fault mgt $]$  ( $CLL$ ) parameter in the  $[1.8$  FAULT MANAGEMENT]  $(F L E - )$  menu,  $[COM.$ FAULT MANAGEMENT] ( $CLL$ -) submenu.

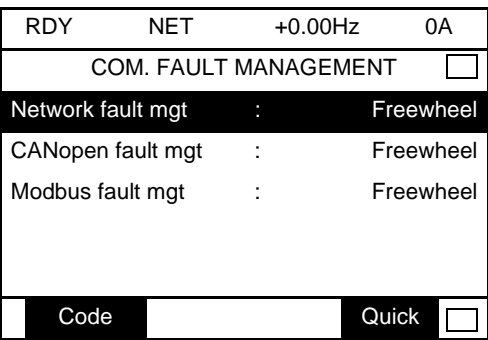

The values of the [Network fault mgt] ( $CLL$ ) parameter, which trigger a [Com. network] ( $C \nI \nI$ ) condition, are:

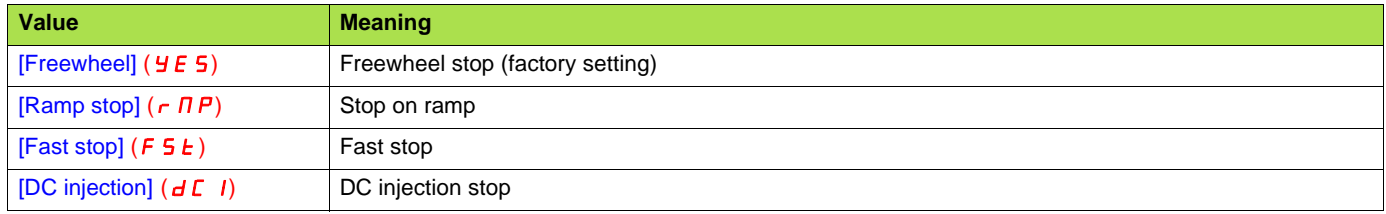

The values of the [Network fault mgt] ( $CLLL$ ) parameter, which do not trigger a [Com. network] ( $C nF$ ) condition, are:

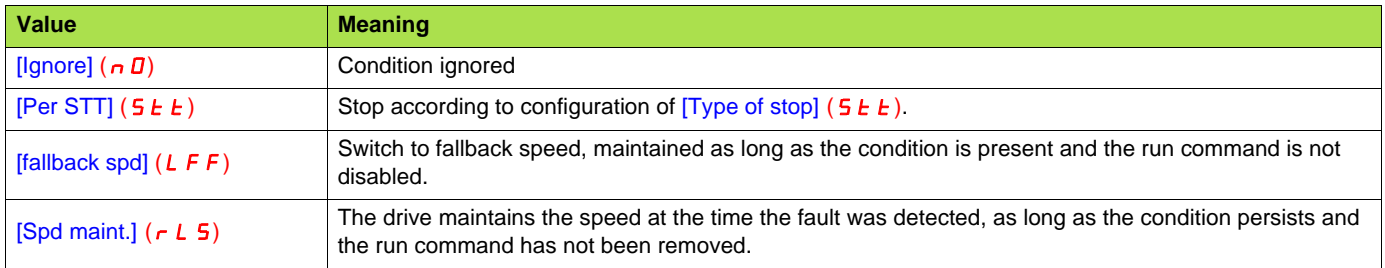

The fallback speed can be configured via the [Fallback speed] (LFF) parameter in the [1.8 – FAULT MANAGEMENT] (FLLE-) menu.

# <span id="page-23-0"></span>**9. 4. Monitored parameters**

It is possible to select up to 4 parameters to display their values in the [1.2 - MONITORING] menu ([COMMUNICATION MAP] submenu) on the graphic display terminal.

The selection is made via the  $[6 - \text{MONITOR CONFIG.}]$  menu ( $[6.3 - \text{CONFIG. COMM. MAP}]$  submenu).

Each parameter [Address 1 select] ... [Address 4 select] can be used to choose the logic address of the parameter. Select an address of zero to disable the function.

In the example given here, the monitored words are:

- Parameter 1 = Motor current (LCr): logic address 3204; signed decimal format
- Parameter 2 = Motor torque (Otr): logic address 3205; signed decimal format
- Parameter 3 = Last detected fault occurred (LFt): logic address 7121; hexadecimal format
- Disabled parameter: address 0; default format: hexadecimal format

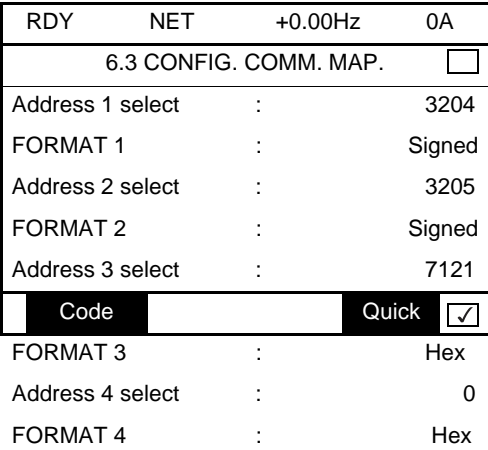

One of the three display formats below can be assigned to each monitored word:

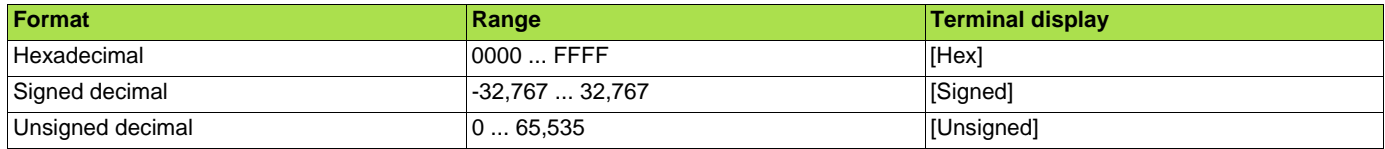

# <span id="page-24-1"></span><span id="page-24-0"></span>**10. 1. Checking the address**

On the graphic display terminal or integrated display terminal, check the address that has been set correctly using the [Address] (*R d r [*C) parameter in the  $[1.9 \text{ COMMUNICATION}]$  ( $E \text{D} \Pi$  -) menu,  $[P1]$  ( $\Pi E E$ ) submenu.

### <span id="page-24-2"></span>**10. 2. Checking the communication**

On the graphic display terminal, in the  $[1.2 - MONITORING]$  (5  $UP$ ) menu [COMMUNICATION MAP] ( $E \Pi \Pi -$ ) menu [DIAG NETWORK]  $(nEE)$ 

Contents of the DIAG NETWORK sub menu with a APOGEE® FLN P1 communication board:

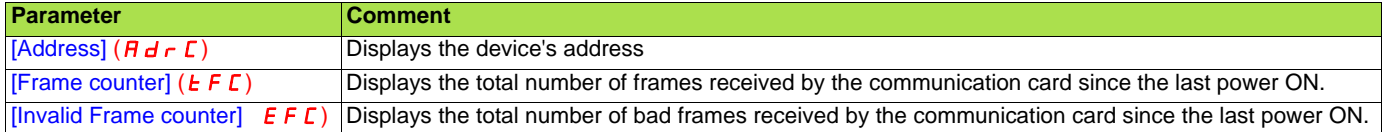

# <span id="page-24-3"></span>**10. 3. LEDs**

The APOGEE® FLN P1 card has 2 LEDs, RUN and ERR, which are visible through the drive cover.

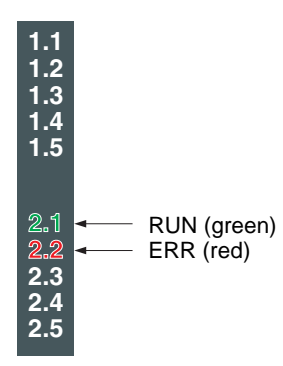

#### **E** LEDs Indication Table

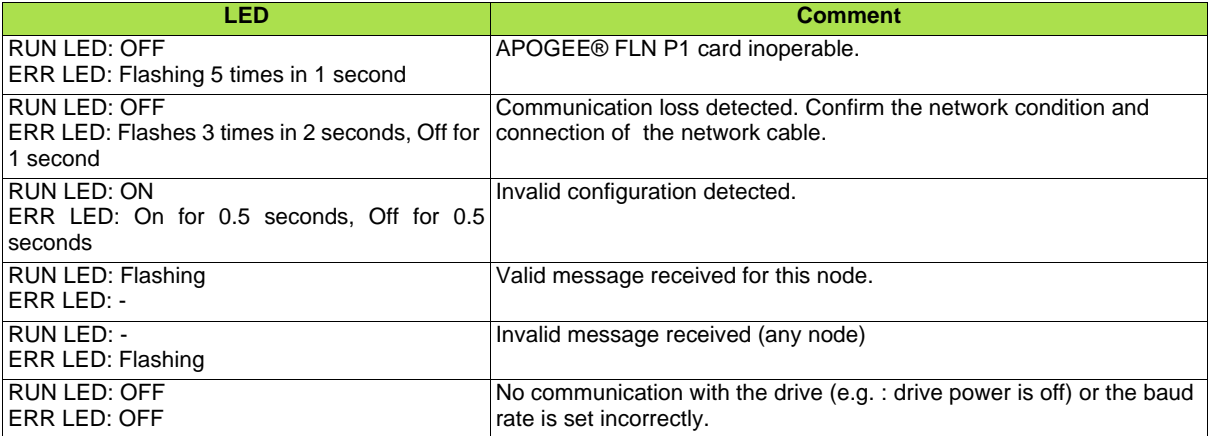

# <span id="page-25-0"></span>**10. 4. Control - Command**

On the graphic display terminal only, the [1.2 - MONITORING] menu ([COMMUNICATION MAP] submenu) can be used to display controlsignal diagnostic information between the drive and the master:

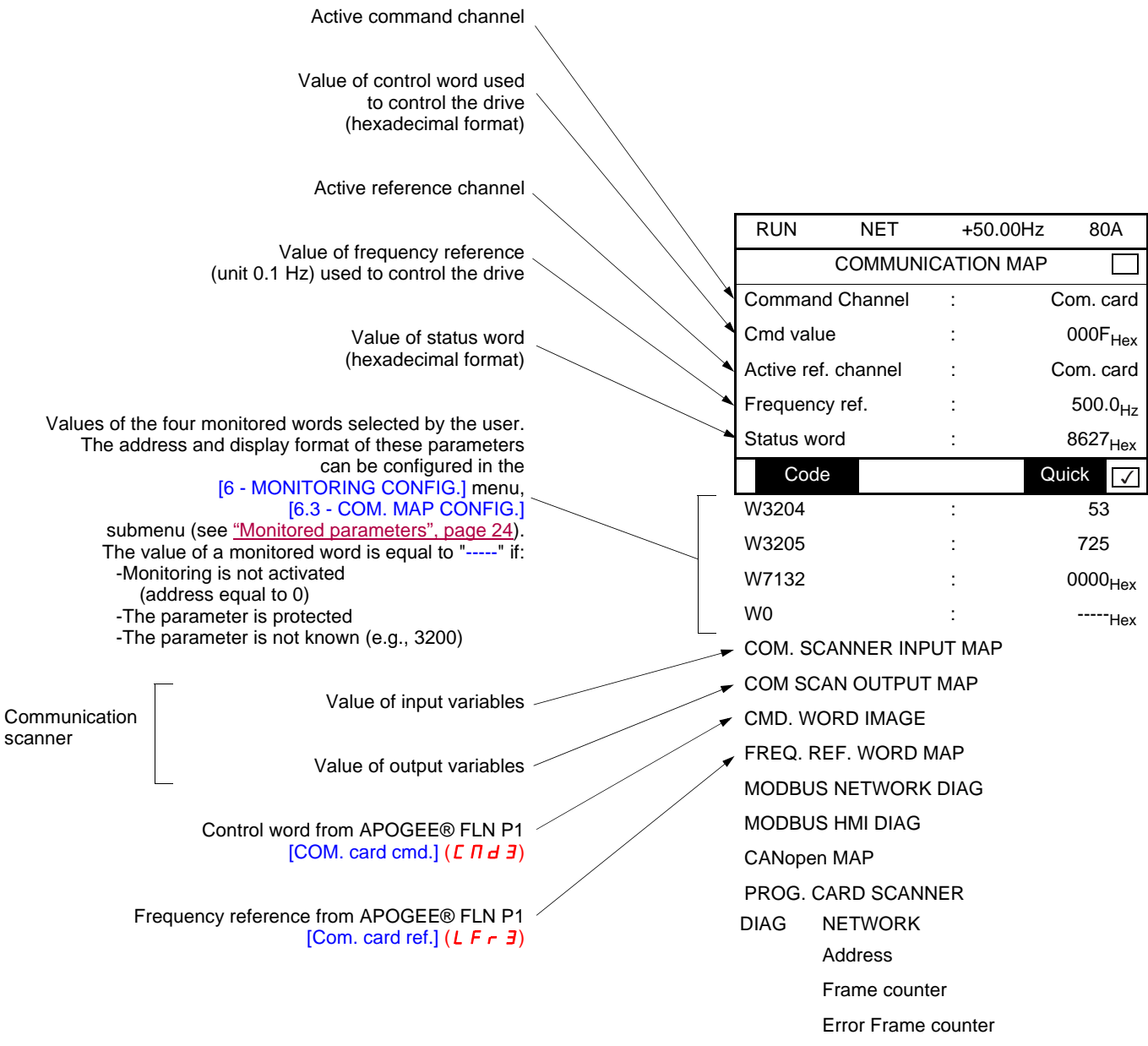

### <span id="page-26-0"></span>**10. 5. Communication interruptions**

APOGEE® FLN P1 communication interruptions are indicated by the red ERR LED on the APOGEE® FLN P1 card.

In the factory default configuration, a communication timeout will trigger a resettable [Com. network]  $(CnF)$  condition and initiate a freewheel stop.

It is possible to change the response of the drive in the event of a APOGEE® FLN P1 communication interruption (see the Configuration section).

- [Com. network] ( $\Gamma$   $\sigma$  F) condition (freewheel stop, stop on ramp, fast stop or DC injection braking stop)
- No [Com. network] ( $\Gamma \cap F$ ) condition ignore, (stop, maintain, fallback)

The Parameters Manual contains a detailed description of how to manage communication interruptions (see the "Communication monitoring" section).

- Following initialization (power-up), the drive checks that at least one command or reference parameter has been written for the first time by APOGEE® FLN P1.
- Then, if a communication interruption occurs on APOGEE® FLN P1, the drive will react according to the configuration condition (maintain, fallback, etc.).

### <span id="page-26-1"></span>**10. 6. Option card hardware conditions**

The  $[Internal com. link]$  (ILF) appears when the following occur:

- Hardware related issue on the APOGEE® FLN P1 card
- Communication interruption between the APOGEE® FLN P1 card and the drive

The drive responds to an [Internal com. link]  $(ILF)$  message by going into a freewheel stop mode. This event cannot be reset without cycling power to the equipment.

Two diagnostic parameters can be used to obtain more detailed information about the origin of the [internal com. link] (ILF) event:

- [Internal link fault 1] (ILFI) if the event has occurred on option card no. 1 (installed directly on the drive)
- [Internal link fault 2] (ILFE) if the event has occurred on option card no. 2 (installed on top of option card no. 1)

The APOGEE® FLN P1 card can be in position 1 or 2.

The [Internal link fault 1] (ILFI) and [Internal link fault 2] (ILFZ) parameters can only be accessed on the graphic display terminal in the  $[1.10$  DIAGNOSTICSI ( $B$   $E$  -) menu, [MORE FAULT INFO] ( $BF$   $I$ -) submenu.

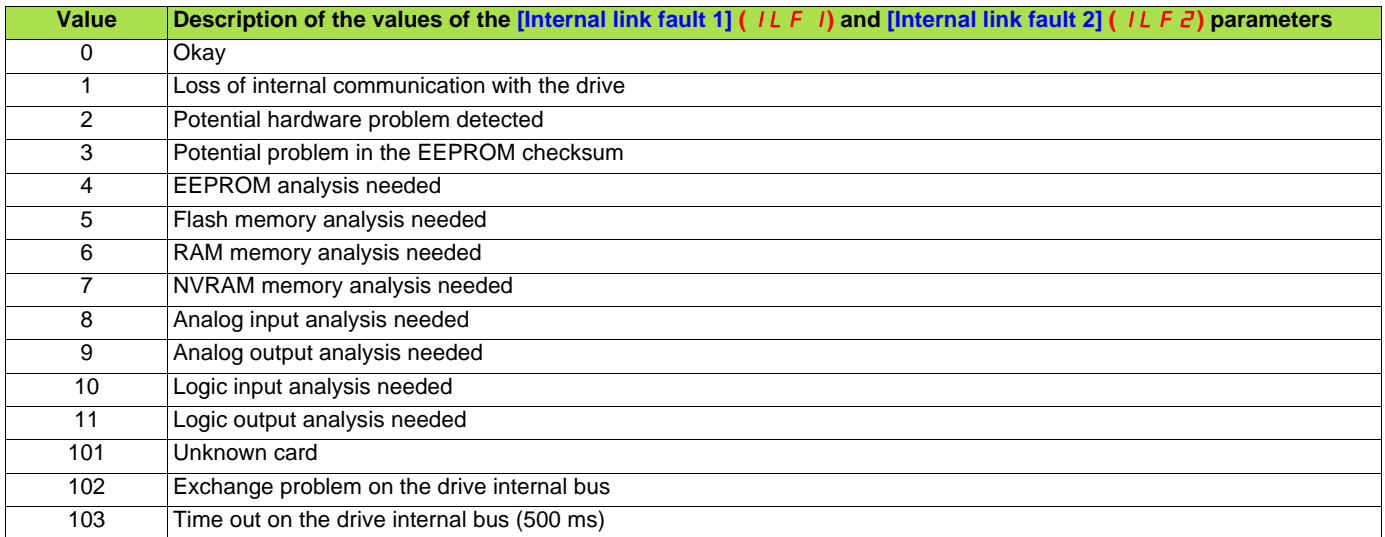

# <span id="page-27-1"></span><span id="page-27-0"></span>**11. 1. Logical Analog Input (LAI) Summary**

Logical Analog Input (LAI) points are used for monitoring drive status items such as output frequency, current and voltage. The APOGEE® FLN P1 card supports 24 different logical analog input points. Change of value (COV) of LAI points can be enabled (LAI points are capable of being characterized). LAI points will respond to write point and memorize point commands, but will not change their actual values or indicate override active.

#### **Logical Analog Input (LAI) Summary**

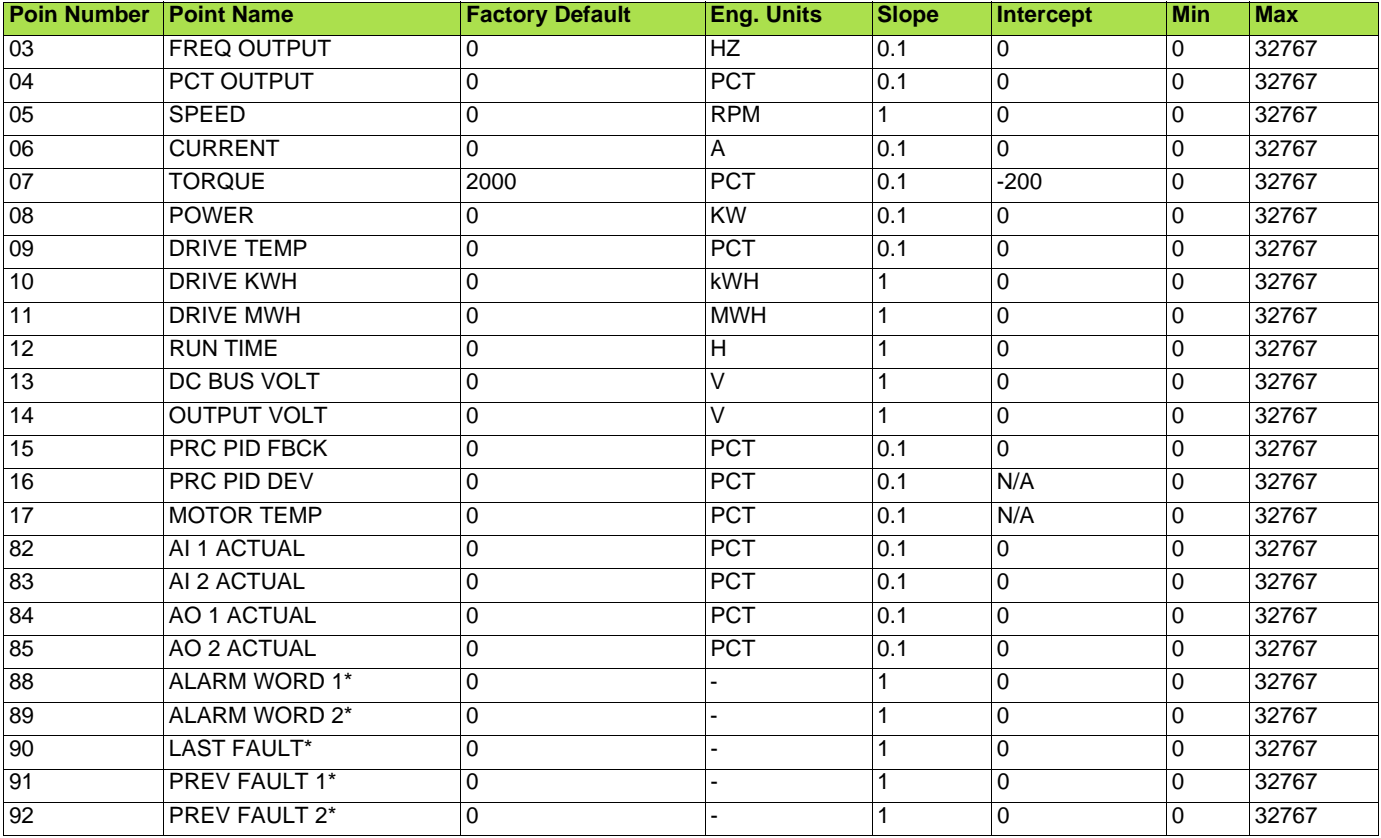

\* Refer to the ATV61 programming manual.

### ■ LAI Point Descriptions

**Logical Analog Input (LAI) Point Descriptions.**

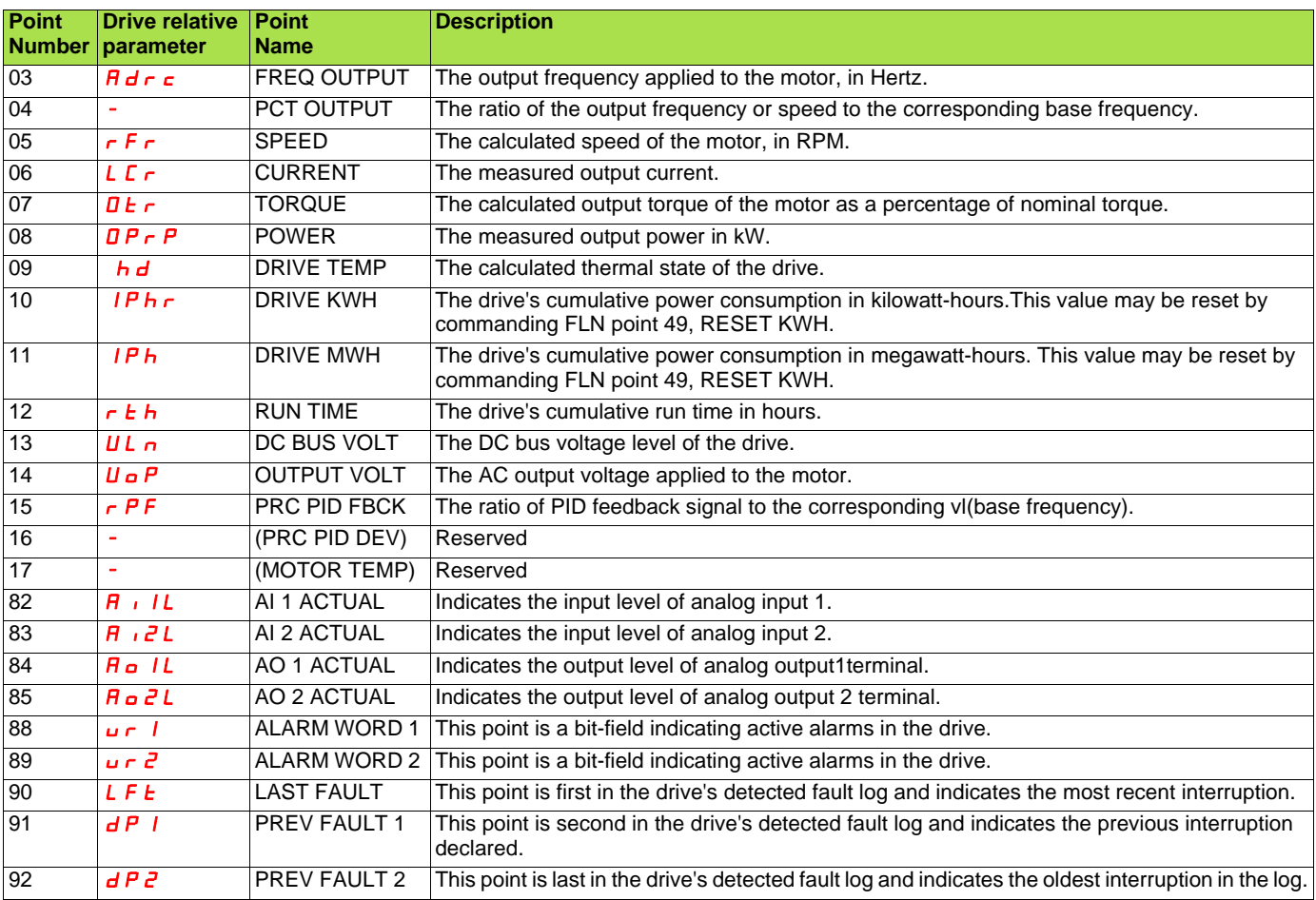

# <span id="page-29-0"></span>**11. 2. Logical Analog Output (LAO) Summary**

Logical Analog Output (LAO) points are used for setting and monitoring control points such as the drive's frequency command and configuration parameters.

The APOGEE® FLN p1 card supports 11 different logical analog output points (7 of them are for the ATV61 parameters and commands, while other 4 special points are reserved for maintaining compliance). The values of logical analog output points can be modified by write point or memorize point commands. Release commands will not cause the logical analog output points to automatically return to their preoverride values. LAO points do not support COV.

#### **Logical Analog Output (LAO) Summary**

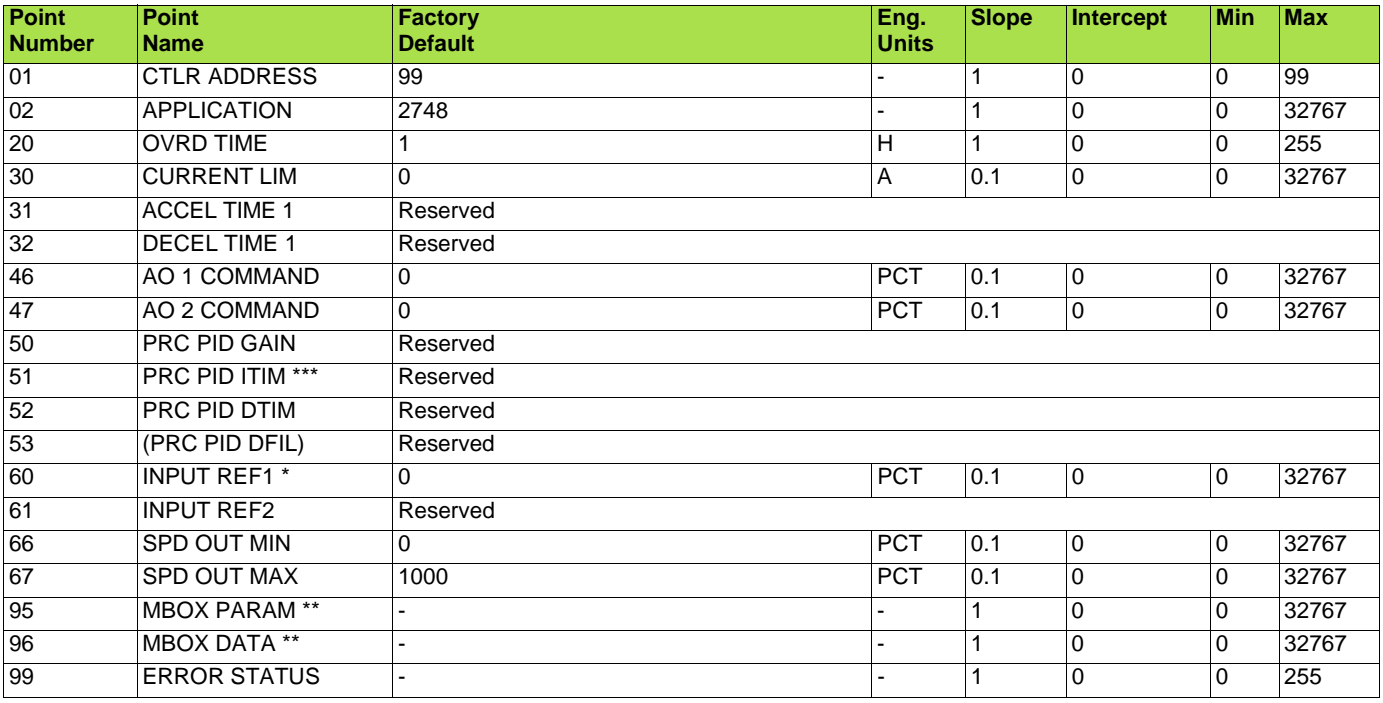

\*\* About MBOX function, refer to chapter 12 : "Message function box"

#### ■ LAO Point Descriptions

#### **Logical Analog Output (LAO) Point Descriptions**

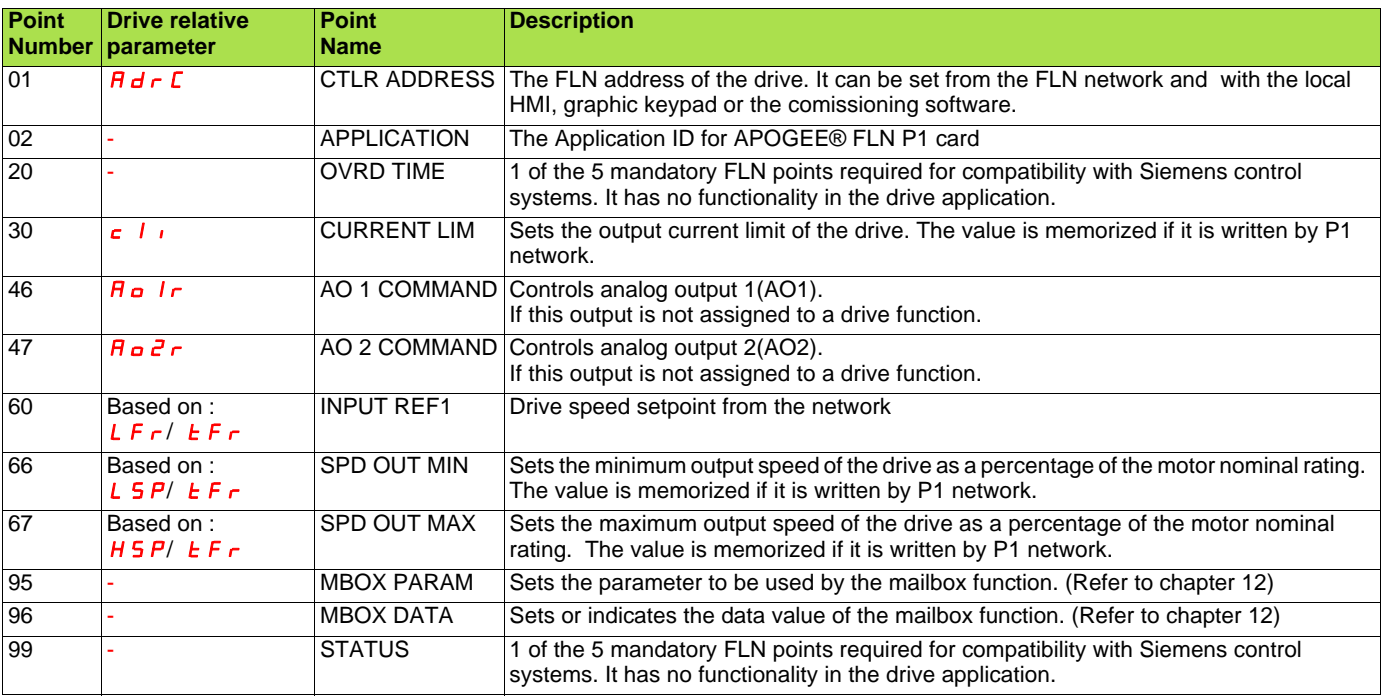

# <span id="page-30-0"></span>**11. 3. Logical Digital Input (LDI) Summary**

Logical Digital Input (LDI) points are used for drive status monitoring such as terminal ON/OFF conditions and fault status. The APOGEE® FLN P1 card supports 24 different logical digital input points. LDI points support COV (LDI points are capable of being characterized). LDI points will respond to write point and memorize point commands, but will not change their actual values or indicate override active.

#### **Logical Digital Input (LDI) Summary**

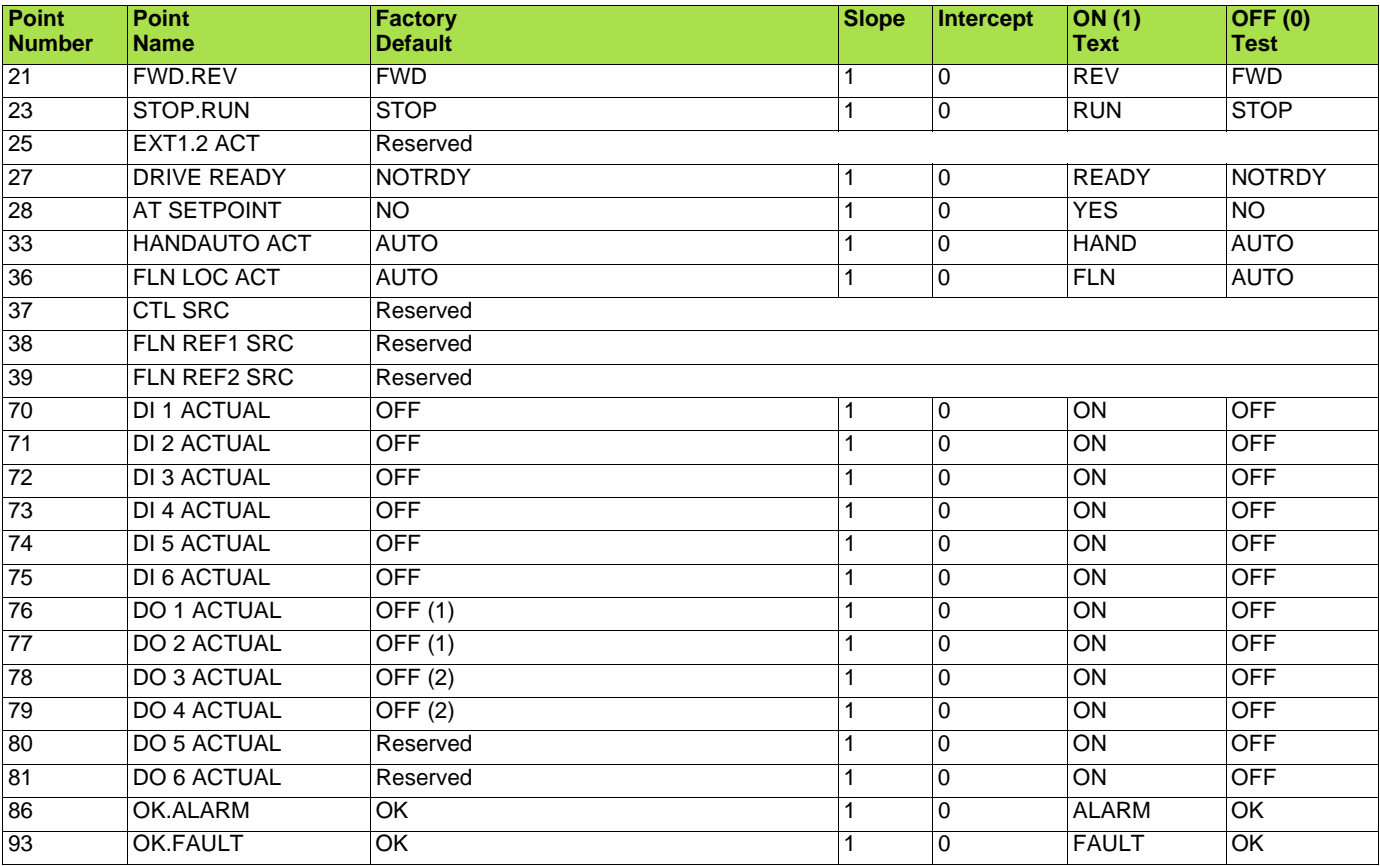

(1) If IO basic card (VW3A3201) has been inserted.

### ■ LDI Point Descriptions

### **Logical Digital Input (LDI) Point Descriptions**

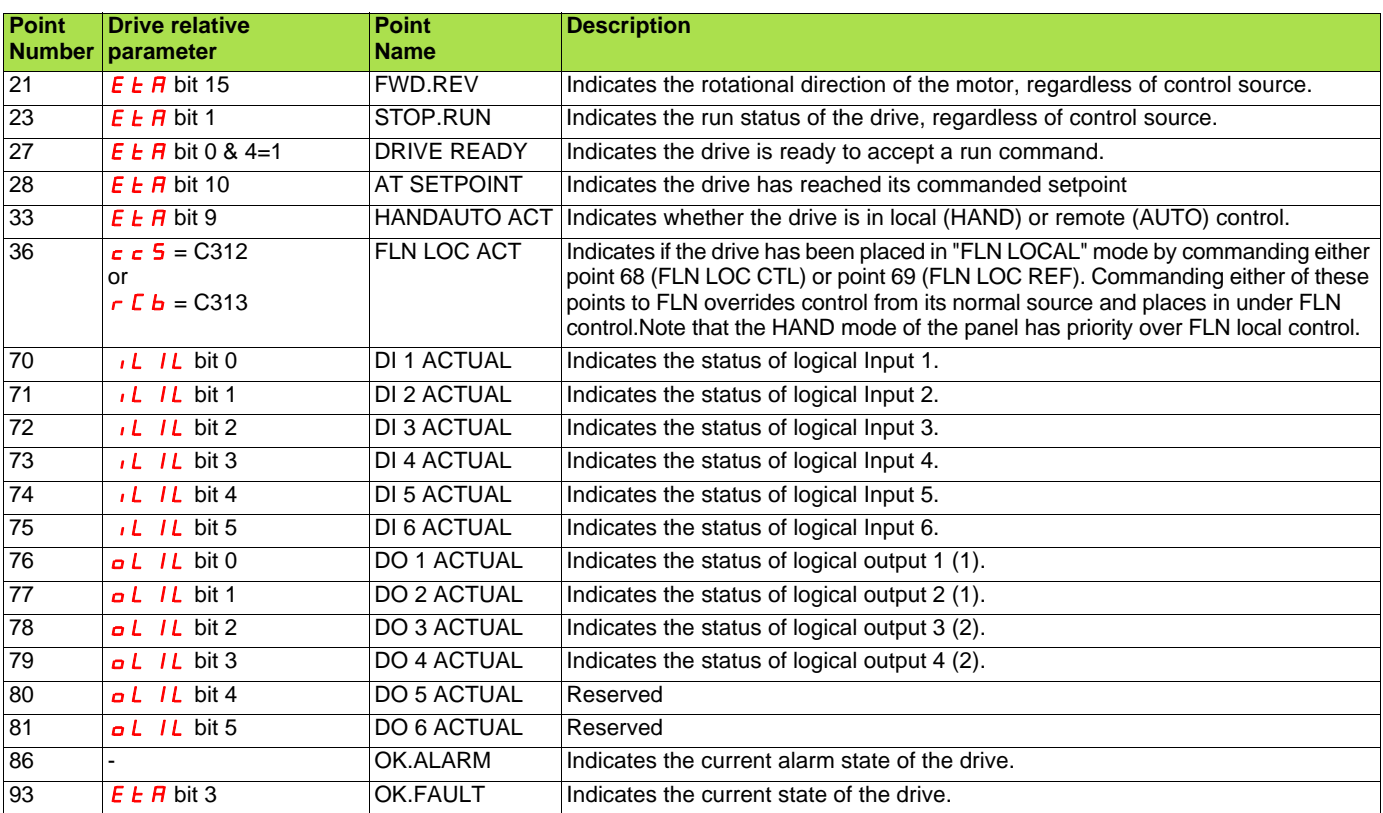

(1) If IO basic card (VW3A3201) has been inserted.

# <span id="page-32-0"></span>**11. 4. Logical Digital Output (LDO) Summary**

Logical Digital Output (LDO) points are used for executing drive commands such as RUN/STOP and reset. The APOGEE® FLN P1 card supports 16 different logical digital output points (15 among them are for drive control, one special point is reserved for maintaining compliance). The values of logical digital output points can be modified by write point or memorize point commands. Release commands will not cause the logical digital output points to automatically return to their pre-override values. LDO points do not support COV.

#### **Logical Digital Output (LDO) Summary**

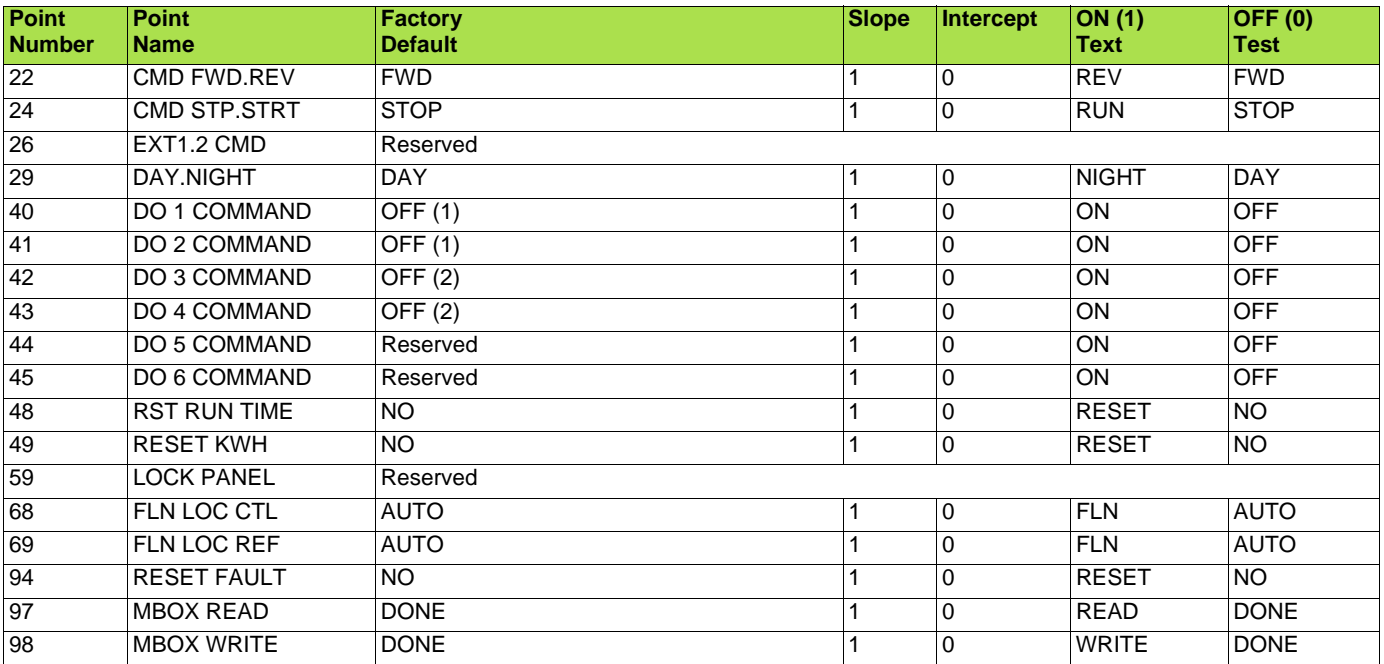

(1) If IO basic card (VW3A3201) has been inserted.

#### ■ LDO Point Descriptions

### **Logical Digital Output (LDO) Point Descriptions**

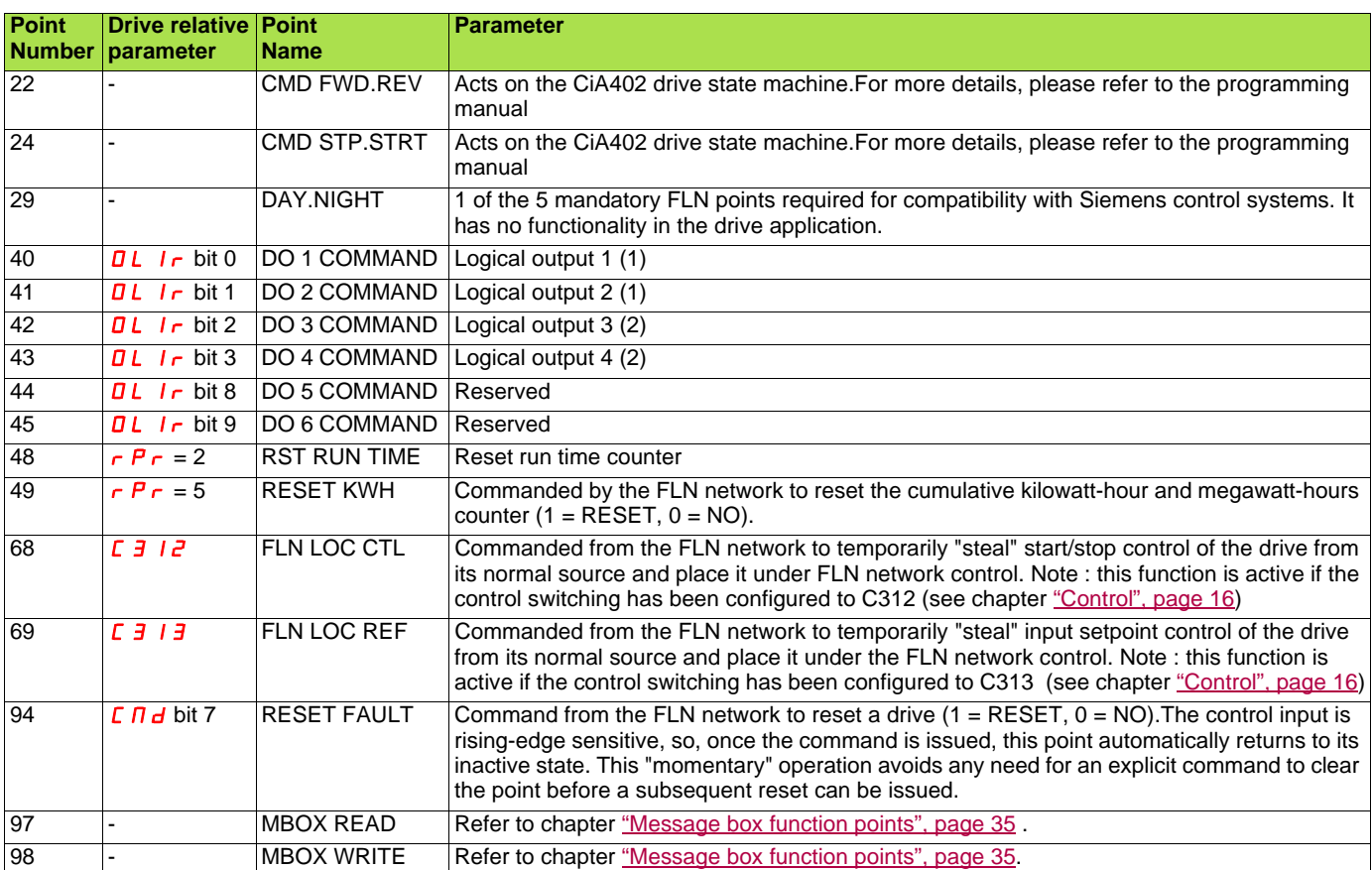

(1) If IO basic card (VW3A3201) has been inserted.

# <span id="page-34-1"></span><span id="page-34-0"></span>**12. 1. ATV61 Parameter access point table**

Using below APOGEE® FLN P1 points, drive parameters can be read and written.

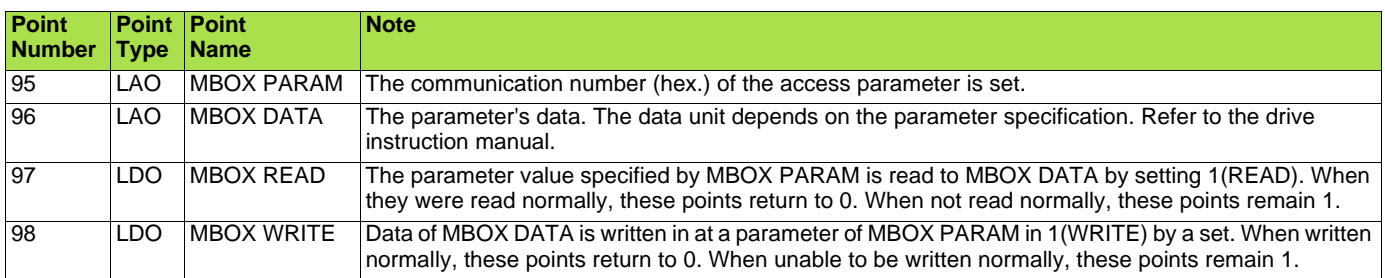

#### Example 1) **Read the acceleration time (** $H C$ **, Modbus address: 9001 = 16#2329)**

- Write 9001<sup>\*</sup> as the communication number to MBOX PARAM (LAO #95).
- \* decimal number
- Write "1" to MBOX READ (LDO #97).
- Confirm whether it was read in MBOX READ (LDO #97).
- The read value can be read in MBOX DATA (LAO #96). Note: The unit is 0.1 Hz.

#### Example 2) **Write "55.0Hz" to High speed (**HSP **Modbus address: 3104 = 16#C20)**

- Write 3104 as the communication number to MBOX PARAM (LAO #95).
- Write "550" to MBOX WRITE (LDO #98).
- \* 550 = 55.00Hz, unit is 0.1Hz • Write "1" to MBOX WRITE (LDO #98).

# <span id="page-34-2"></span>**12. 2. FLN P1 Status Code**

When an operation cannot be completed as a result of a P1 command, an error code is returned with the NAK. Below is a list of possible error codes that can be returned by a FLN device.

#### **FLN P1 Status Code**

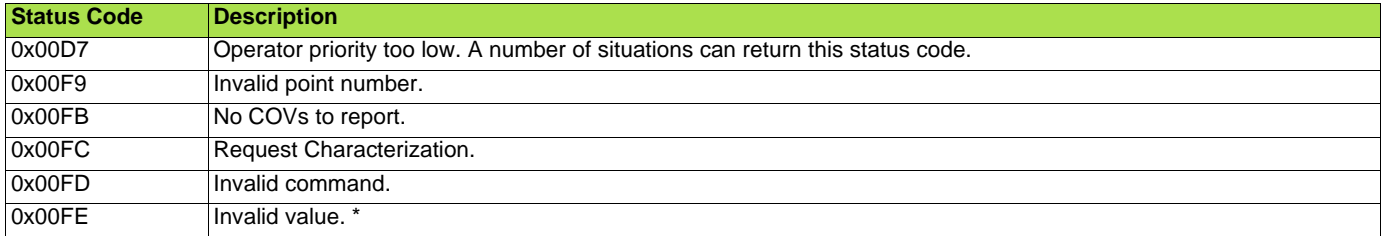

\* Including the response for Dump Memory command (0x0018) and Modify Memory command (0x0019). APOGEE® FLN P1 card does not support these commands.

<span id="page-35-0"></span>The APOGEE® FLN P1 card is able to generate 6 predefined reports :

- Device
- Startup
- Overview
- Drive I/O
- Drive Config
- Process PID

These reports are initiated from the P1 controller, please refer to the manufacturer instructions before proceeding.

Here are 2 examples of reports:

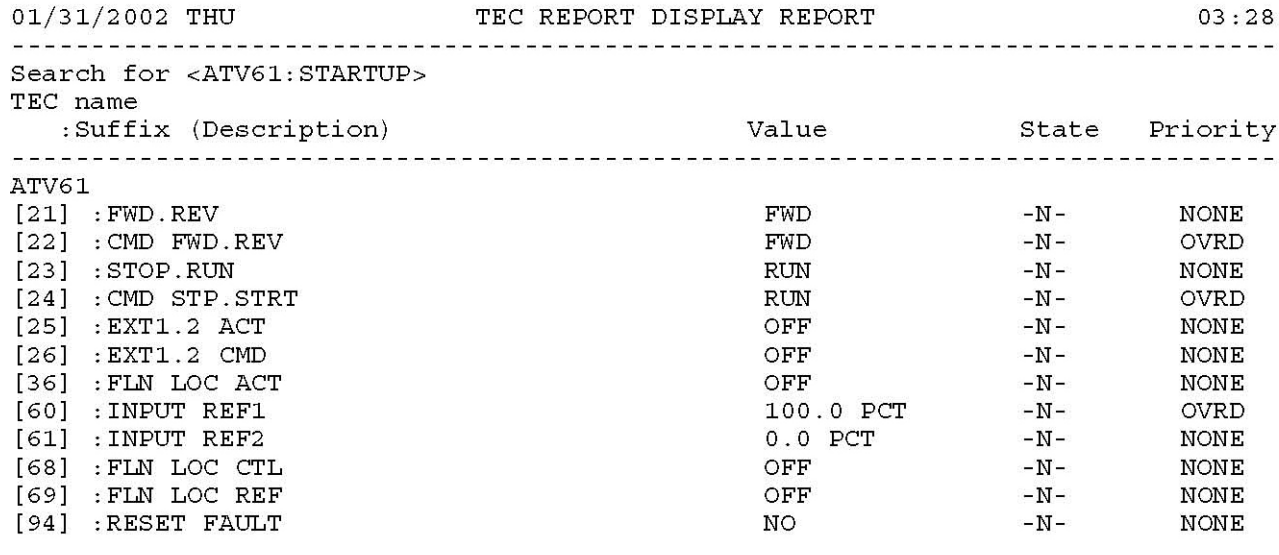

End of report

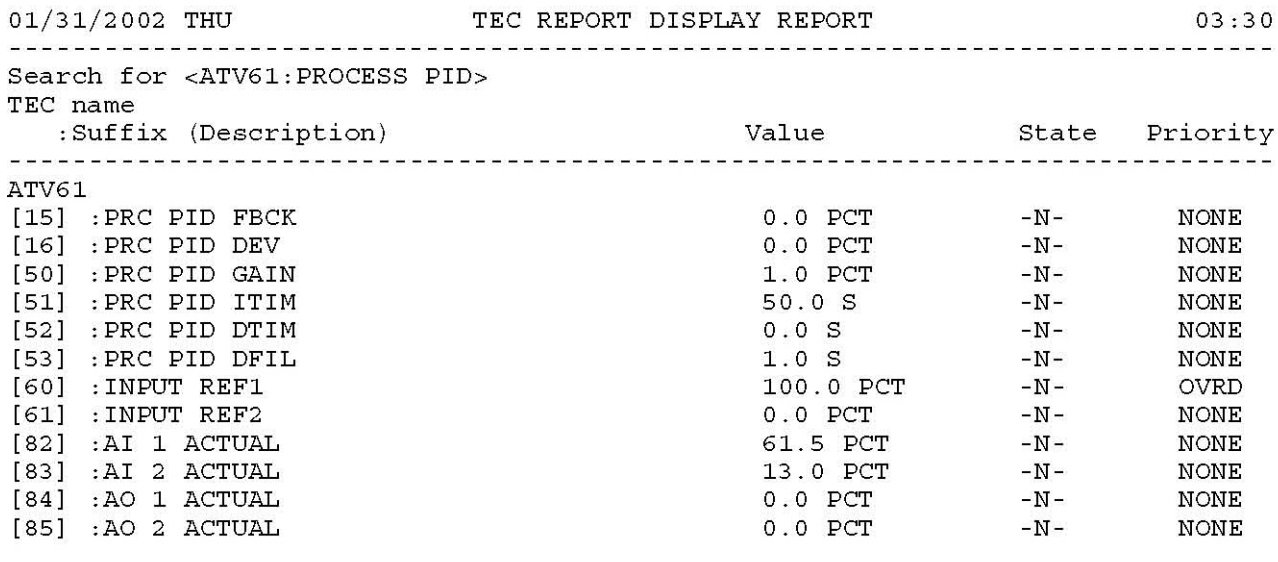

End of report

**ATV61\_Apogée\_FLN\_P1\_EN\_BBV10543\_04**

**BBV10543 10/2010**